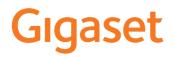

# GS4

You can find the most up-to-date user guide at <u>www.gigaset.com/manuals</u>

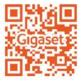

# Contents

| Overview                                    |
|---------------------------------------------|
| Gigaset GS4 3                               |
| Start screen                                |
| Illustration in the user guide 5            |
| Safety precautions                          |
| Getting started                             |
| Using the device                            |
| Getting to know your device15               |
| Configuring the start screens 22            |
| Notifications                               |
| Apps                                        |
| Downloads                                   |
| Fingerprint sensor                          |
| Protection from unwanted interruptions      |
| Additional functions                        |
| Communication                               |
| Making calls                                |
| Contacts                                    |
| Messages (SMS/MMS)51                        |
| Settings                                    |
| Device                                      |
| Security                                    |
| Accounts and location detection             |
| Apps                                        |
| Network connections                         |
| System                                      |
| Appendix                                    |
| Customer service United Kingdom and Ireland |
| Customer Service & Assistance               |
| Manufacturer's advice                       |
| Open Source Software                        |
| Index                                       |

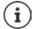

Not all functions described in the user guide are available in all countries or from all network providers.

# **Overview**

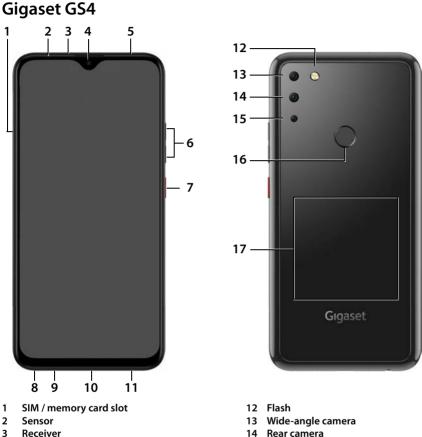

- 4 Front camera
- 5 Message LED
- 6 Volume +: 
  Press top Volume -: Press bottom
- 7 Switching on and off
- 8 Headset connector
- 9 Microphone
- 10 USB type C connector
- 11 Speaker

- 14 Rear camera
- 15 Macro camera
- 16 Fingerprint sensor
- 17 Cool (internal) for NFC and for inductive charging of the smartphone

# Status displays of the message LED

The message LED provides information on the charge level when charging, and the arrival of notifications.

| LED      | Meaning                                                                          |
|----------|----------------------------------------------------------------------------------|
| On       | Device is charging.                                                              |
| Flashing | Device is charging and/or notification available.                                |
| Off      | Device is not being charged or it is fully charged and there is no notification. |

# Start screen

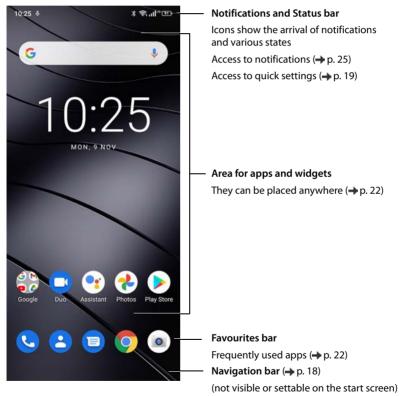

Comes with the Google app and Google Chrome

Google, Google Play, YouTube and other marks are trademarks of Google LLC.

# Illustration in the user guide

# lcons

|   | Warnings, the non-adherence to which can result in damage to devices or personal injury.                  |
|---|----------------------------------------------------------------------------------------------------|
|   | Important information regarding function and appropriate handling or functions that could generate costs. |
|   | Prerequisite for carrying out the following action.                                                       |
| i | Additional helpful information.                                                                           |

# Procedures

Example: Change the time for transitioning to the idle status

# Settings > Display > Screen timeout > Select time

| Step                            | Follow this procedure                                                                 |  |  |  |
|---------------------------------|---------------------------------------------------------------------------------------|--|--|--|
| ▶ ∧                             | Swipe the start screen up                                                             |  |  |  |
|                                 | <b>Note:</b> You can skip this step if the app you want to open is on a start screen. |  |  |  |
| Settings                        | Tap the Settings app. The Settings menu opens.                                        |  |  |  |
| Display                         | Tap the menu entry <b>Display</b> .                                                   |  |  |  |
| Screen timeout                  | Tap Screen timeout.                                                                   |  |  |  |
| <ul> <li>Select time</li> </ul> | Tap the required time $\odot$ = Selected, $\bigcirc$ = Not selected                   |  |  |  |

When opened, some menus do not show all entries:

> Tap Advanced to show all entries

# Safety precautions

Please read these instructions carefully. Failure to comply presents a risk of injury and damage to a device, as well as breaches of applicable laws.

Please explain the contents of this document as well as the potential risks associated with using this device to your children.

#### **General information**

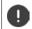

Ų

Dispose of used mobile telephones in line with the instructions (Chapter Waste and environmental protection  $\rightarrow$  p. 92).

- For your own safety, only use original, approved accessories from Gigaset for your mobile phone. Using
  incompatible accessories can damage the mobile phone and entail hazardous situations. Original accessories can be purchased from Gigaset Customer Service (see Customer service United Kingdom and
  Ireland → p. 88).
- The mobile phone is not waterproof. The device or its accessories must therefore not be kept or charged in damp environments (in bathrooms, shower rooms or kitchens, for example). Rain, moisture or any liquid can contain minerals which can cause the electrical circuitry to corrode. There is a risk of electric shock, fire or damage when the device is being charged.
- Permitted temperature range for charging and operation: 0-40°C.
   High temperatures can shorten the life of electronic devices and damage the battery; plastic parts can deform or melt. Using or keeping the mobile phone in refrigerated areas can result in condensation on the inside of the telephone which will destroy the electronic circuitry.
- The mobile phone must not be used or kept in dusty or dirty places. Dust can be a reason for the mobile phone to malfunction.
- Switch off your mobile phone when in potentially explosive areas and observe all warning signs. Potentially explosive areas also include places where switching off vehicle engines is normally recommended. It is at these kinds of places that flying sparks can be the cause of explosions or fires with resulting injuries, and there may be a risk to life.

These areas include petrol stations, chemical factories, transport and storage systems for hazardous chemicals, spaces under ship decks, areas in which the air contains chemical substances or fine particles (such as dust or metal powder particles).

- Short-circuiting, disassembling and modifying the mobile phone are not permitted because they present a risk of injury, electric shock, fire or damage to the charger.
- The USB connection must be established with USB version 2.0 or higher.
- If the mobile telephone becomes hot, changes colour or shape or leaks whilst being used, charged or at any other time, contact Gigaset Customer Service immediately.

#### **Battery and charging**

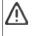

Only use batteries approved and certified by Gigaset. Original accessories are available from Customer Service at Gigaset. Not replacing the battery properly can pose a risk of explosion.

Dispose of used batteries in line with the instructions (Chapter Waste and environmental protection p. 92).

- Never burn or heat batteries, and do not dispose of them in environments which are at risk of heat or fire to prevent battery fluid escaping, overheating, explosion and fire. Do not disassemble, weld and/or modify the battery. Do not keep the battery where it is exposed to strong mechanical effects.
- Do not use any sharp objects (such as screwdrivers) to touch or pierce the battery. There is a risk that
  battery fluid will escape or the battery will overheat, explode or catch fire and burn. Crushing, heating and
  burning batteries are strictly prohibited.

- The battery electrolyte coming into contact with eyes can cause a loss of eyesight. If electrolyte does enter
  an eye, please do not rub the eye with a hand. Immediately wash the affected eye thoroughly with clear
  water and consult a doctor. The electrolyte coming into contact with skin (or clothing) presents a risk of
  skin burns. Immediately wash the skin or clothing thoroughly with soap and clear water, and consult a
  doctor if required.
- Never use batteries for purposes other than those specified. Never use a damaged battery. If the battery
  becomes hot, discolours, deforms or becomes leaky whilst being used, charged or kept in a safe place, it
  must be replaced immediately by a new battery for safety reasons.
- The battery temperature rises during the charging process. Do not keep the battery together with ignitable products in the same drawer as this poses a risk of fire.
- Do not charge the battery for longer than 12 hours.
- Only charge the device indoors. Whilst the phone is charging, do not use the phone for calls or dial any numbers.
- The socket must be easily accessible during the charging process.
- Electrical storms pose a risk of electric shocks.
- Do not use the charger when the power cable is damaged or no battery is inserted in the mobile phone because this poses a risk of electric shock and fire.

#### Headset

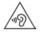

High volumes can impair hearing. Listening to music or conversation with headphones set to a loud volume can be unpleasant and permanently impair hearing.

- To prevent loss of hearing, do not have the volume turned up too high for long periods.
- If you wear headphones whilst out walking or running, please ensure that the cord does not wrap itself
  around your body or objects on your person.
- Only wear headphones in dry environments. The static electricity which builds up on the headphones can
  discharge via your ears as an electric shock. The static electricity can discharge if you touch the headphones with your hand or touch bare metal before connecting with the mobile phone.

#### Use in hospitals / medical devices

- The function of medical equipment near your mobile phone can be impaired. Bear in mind the technical conditions of the environment in question (such as in doctors' surgery).
- If you use a medical device such as a pacemaker, please consult the manufacturer of the product before
  using your mobile phone. You will be provided information on the sensitivity of the device to external,
  high-frequency energy sources.
- Heart pacemakers, implantable cardioverter defibrillators: When you switch on your mobile phone, ensure that the distance between the phone and an implant is at least 152 mm. To reduce potential interference, use the mobile phone on the opposite side to the implant. Please switch the mobile phone off immediately if interference occurs. Do not keep the mobile phone in a shirt pocket.
- Hearing aids, cochlear implants: Some digital wireless devices can interfere with hearing aids and cochlear implants. Please consult the manufacturers of these products if interference occurs.
  - Other medical devices: If you and the people around you use other medical devices, please contact the relevant manufacturer for information on whether such devices are protected from radio frequency signals in the environment. You can also consult your doctor about this.

#### **Emergency calls**

- Ensure the mobile phone is switched on and connected to the mobile network. Enter the emergency
  number as required and speak.
- Tell the person at the emergency call centre your location.
- Do not end the conversation until the person at the emergency call centre asks you to.

## **Children and pets**

Keep the mobile phone, chargers and accessories out of the reach of children and pets. Children and/or
pets can swallow the small parts, posing a risk of suffocation and other hazards. A child may only use the
mobile phone under the supervision of an adult.

#### **Playing games**

 Playing games on the mobile phone for long periods may mean assuming an unhealthy body posture. Take a 15 minute break every hour. Stop immediately if you feel unwell during game play. Consult a doctor straight away if your condition persists.

#### Aeroplanes, vehicles and road safety

- Switch off your mobile phone in aeroplanes. Please observe applicable restrictions and regulations. Wireless devices can interfere with the function of aeronautical equipment. Follow the instructions issued by flight personnel when using your mobile phone.
- The absolute priority for every vehicle driver and everyone in a vehicle is safety on the roads and for road users.

Using a mobile phone whilst driving can be distracting and therefore lead to dangerous situations. You can also be violating applicable laws.

#### SIM card, memory card and data connector cable

- Do not remove the card from the mobile phone whilst data is being sent or received as this presents a risk of data loss and damage to the mobile phone or memory card.
- Charges might apply when establishing Internet connections via the SIM card.

#### **Defective devices**

- The installation and repair of products are the sole preserves of qualified maintenance personnel.
- Dispose of faulty devices carefully or have them repaired by our Customer Service team. These devices
  could interfere with other wireless services.
- Careless handling of the mobile phone, such as dropping it, can shatter the display and damage the electronic circuitry and sensitive parts inside.
- Do not use the device if the display is cracked or shattered. Fragments of glass or plastic can injure hands and face.
- In the event of malfunction of your mobile phone, battery or accessories, please contact a Gigaset Service Centre for an inspection.

#### Other important information

- Never point the flash light directly at the eyes of people or animals. Pointing a flash light too near to human eyes poses a risk of temporary loss of eyesight or impairment of vision.
- The device can heat up when running power-intensive apps or programs for longer periods. This is normal and has no bearing on the performance of the device.
- When the device warms up, please put it aside for a while and stop the program you were running. Coming
  into contact with a hot device can cause minor skin irritations such as redness.
- Do not apply lacquer to the mobile phone. Lacquer and paint can damage the parts of the mobile phone and may cause malfunction.

# **Getting started**

# Contents of the package

- A Gigaset GS4 smartphone
- A charger cable with power adapter (optional)
- one SIM card needle

# **Getting started**

## Inserting the SIM cards and memory card

You can insert two nano SIM cards and one memory card into the smartphone.

- Open the SIM / memory card slot. To do this, poke the SIM card needle (supplied) into the small opening on the SIM / memory card slot and press it.
- Pull out the card slot.
- Place the nano SIM card(s) / memory card in the card slot.

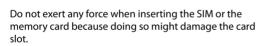

 Replace the slide-in SIM / memory card and push it down until it clicks into place.

Face the screen towards you.

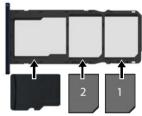

Memory card

SIM cards

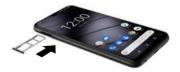

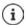

The device detects SD cards with a storage capacity of 32 GB. Higher capacity cards (to 512 GB) can be used if formatted on the Gigaset GS4 (not from a PC).

# Charging the battery

- Plug the USB Type C connector on the charger cable provided into the USB Type C connector on the smartphone
- Connect the power adapter to the USB connector of the charger cable and connect it to the power source.

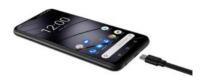

The device is charged once the charge icon **m** in the Status bar is filled completely.

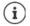

You can also inductive charge the smartphone using a wireless.

0

So your phone does not discharge during set-up, keeping it connected to the power is recommended until set-up is complete.

# Switching on the device

Press and hold the On/Off button.

When you are requested to unlock the SIM card,

Use the keypad to enter the PIN of the SIM card

When switching on the device for the first time, a wizard starts which guides you through the initial configuration ( $\rightarrow$  p. 12).

# **Replacing the battery**

When the battery is reaching the end of its life, you can replace it.

Ensure the environment is as free of dust as possible so that no dust collects on the camera lenses.

Always remove the slide-in SIM / memory card from the device **before** removing the back cover. Otherwise the phone could be damaged.

- Switch off the device.
- Remove the SIM / memory card slot. To do this, poke the SIM card needle (supplied) into the small opening on the SIM / memory card slot and press it > Remove the card slot.
- Place your fingernail into the notch at the bottom right corner and carefully pull the cover up a little way.
- Move along the edge with your fingernail and loosen the cover bit by bit.
- Carefully remove the cover upwards. Perform slight movements to help loosen the snap fittings.

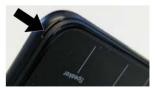

 Undo the connector plug on the battery. To do this, carefully pull the black strip on the top right of the battery.

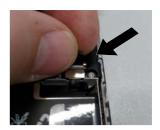

Remove the battery from the transparent envelope. To do this, pull the red lug and detach the battery from the transparent envelope.

The transparent envelope stays in the device and holds the new battery.

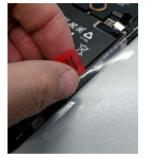

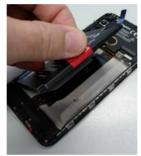

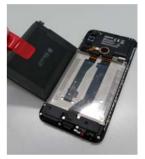

- Place the new battery with the connector plug in the top right > Close the transparent envelope around the battery.
- Line up the connector plug of the new battery with the socket and carefully engage it.

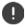

Before closing the device, ensure that no connections have been loosened unintentionally.

- Place the cover on the underside of the device, and then press it down on the edge along and at the opening of the fingerprint sensor.
- Insert the SIM / memory card slot.

# Wizard for configuring the device

When you switch on your phone for the first time, you are automatically guided through the most important configuration steps.

< Back: Check and change as required settings already configured.
Next > Apply the setting on the screen and jump to the next screen.
Skip Configure the setting later.

## Selecting the language

The set language is displayed.

Select another language and country as required > Tap START

# **Inserting SIM cards**

This screen is only shown when no SIM card is inserted:

▶ Insert card now (→ p. 9)

Insert SIM card later: > Skip

# **Establishing a WLAN connection**

Wireless networks (WLANs) in range are displayed.

▶ Tap the required WLAN ▶ Enter the WLAN password ▶ Connect ... A connection to the selected WLAN is established

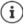

The device checks whether there is more up-to-date software. New software is installed as required.

# Copying apps & data

You can now specify whether you want to set up the device as a completely new device or if you want to copy personal data (e. g. apps, photos, music) from another device or from Google Cloud.

## Copying data

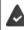

You already have an Android smartphone, a Google account or an iPhone.

- ▶ Tap Next ▶ Select the desired data source
- Follow the instructions on the screen.

## Setting up a new device

Tap Do not copy

#### Logging in to an existing Google account

Enter the email address and password of your Google account

or

#### Creating a new account

- ▶ Tap Create account ▶ 🔤 Enter the email address and password for a new Google account.
- Specify more details to conclude setting up the Google account.

# Checking the date and time

The time zone, date and time currently set are displayed.

• Change them as required.

# **Using Google services**

Various services are displayed.

Use the switch to enable/disable the service you want to use > Next

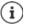

Performing this step also means you accept the conditions of use and data protection declaration of Google.

# Setting up the display lock

Protect your smartphone from unauthorised use.

Enter the PIN

or

- Tap Options for the display lock
- Select Pattern | PIN | Password > Next
- ▶ Enter the pattern, PIN or password ▶ Next ▶ Repeat ▶ Confirm

# Capturing a fingerprint

You can use a fingerprint to unlock the smartphone, as well as for other functions requiring authorisation.

Do not capture fingerprint now: > Skip

Capturing a fingerprint: **Next** ... A wizard opens to guide you through the necessary steps.

For detailed information -> p. 32

# **Enabling Google Assistant**

Google Assistant provides answers to questions and carries out different tasks. Google Assistant is enabled by default. You can try it out now.

To the next step: > Next

## Voice Match

Use Voice Match to control Google Assistant with voice commands.

Enable: 🕨 l agree

Disable: 🕨 Skip

The data used for these settings can be taken from any device logged into the Google account. You can change these settings any time in your Google account at <u>myaccount.google.com</u>.

# Setting up other functions

You can now configure other settings, such as set up Google Pay, set the background for the display or the font, and set up another email account.

Gmail is set up once you log in to your Google account. If you set up email addresses for other email accounts, these emails can also be displayed in the **Gmail** app.

Select provider 
 Emily Enter access details 
 Next

If you do not want to configure any more settings now: > No thanks

Afterwards you need to confirm the data protection policy and declaration of agreement.

Finally, you can set up facial recognition. For detailed information on this, refer to  $\rightarrow$  p. 62

#### Your smartphone is now ready to use.

# Using the device

# Getting to know your device

# Switching the device on and off

## Switching on

Press and hold the On/Off button . . . The device is started

### Unlocking the SIM card

Enter the PIN for the SIM card

### Removing notifications (if available)

- Clear notification:
- Swipe to the left or right

Swipe upwards to the Notifications bar

- Deal with notification later:
- Notifications 🔶 p. 25

## When a display lock is set up to protect against unauthorised use

- ▶ Swipe up ▶ Unlock the display ... The start screen is displayed
- Display lock: -> p. 61

## Switching off

Press and hold the On/Off button > Tap () Power off > OK

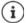

You can also switch the smartphone to **Airplane mode**. This only disables the wireless functions, the other device functions remain available.

# Switching the device to and ending idle mode

#### Switching the device to idle mode

Briefly press the On/Off button

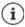

If the device is not used for a defined time, it automatically switches to idle mode.

## Setting the period of inactivity for transitioning to idle mode

Select period

#### Ending idle mode

Briefly press the On/Off button 
 Remove any notifications as required 
 Swipe up 
 Unlock the display

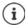

Some apps can be accessed directly from idle mode with a fingerprint (-> p. 32).

# Using the touchscreen

Movements and gestures for using the touchscreen:

#### Tapping

Briefly touch the screen with your finger

Examples:

Start an app, and select function or setting: > Tap the element

Enter text: > Tap a text field ... A keypad is shown

#### **Touching and holding**

• Keep your finger on an element until it responds.

#### Dragging and releasing

 Touch and hold the element > Move your finger across the screen to the place required > Release the element

Example: Moving apps on the start screen

#### Swiping or dragging

Move your finger quickly across the screen without stopping

Example: Switching between the start screens

#### **Double tapping**

> Tap the screen twice quickly in succession.

App-dependent: e.g. Zoom, select text, ...

#### Spreading apart / pinching together your fingers

- > Place two or more fingers on the screen at the same time
- Zoom in:
- Spread your fingers apart
- Zoom out:
- Pinch your fingers together

Example: Scaling screen content. Only possible for special screens (such as Google Maps and Chrome).

# Using gestures to operate the device

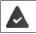

Some functions can be used by picking up, turning or shaking the device.

Intelligent assistance ... The possible actions are displayed Enable the required actions with the switch

17

# Setting volume and vibration from the Volume button

Press Volume button on the right-hand side of the device . . . the slider for the volume is opened > Adjust the volume with the slider or volume buttons

Which volume is changed depends on what you are currently doing. If you are on a call, the volume of the receiver changes. In idle mode, the media volume changes.

### Disabling the ringtone

- > Drag the slider bar all the way down
- or: 🕨 Tap 🤳

#### Switching between ringtone, vibration and mute

Disabling the ringtone, enabling vibration: 🔹 🕨 Tap 🛕

Disabling vibration, disabling ringtone (mute): 
Tap

Enabling ringtone:

### Setting the volume for media playback, receiver, ringtone and alarm

Tap XX

#### Configuring advanced audio settings

▶ Tap 🗄 ▶ See more . . . Menu Settings – Sound is opened (→ p. 57)

# Start screen

A start screen is displayed when you switch on or unlock the device, and no app is open.

You can create several start screens and configure them as you wish - to be able to quickly access favourite apps and content ( $\rightarrow$  p. 22).

## Returning to the start screen from any user situation

For gesture control:

From the Navigation bar, swipe up

With virtual buttons:

Tap the Home button o in the navigation bar ... the start screen open most recently is displayed

#### Switching between start screens

Swipe left or right to the required start screen.

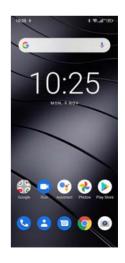

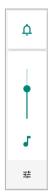

The Google feed is displayed on the very left of the screen.

For the selection of messages shown in the feed, Google uses information from your device, from other Google products and from data stored in your Google account.

You can specify in Settings which type of information is displayed in your feed.

# Switching between start screens and apps

At the bottom of every screen is the Navigation bar: Navigation is performed by gestures or three virtual buttons depending on your settings.

### Setting the Navigation bar

A b @ Settings b Navigation bar b Select Gesture navigation or Virtual key

#### Navigation using gestures

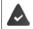

i

Gesture navigation is set.

#### Operation on the start screen

| Function                              | Gesture                                                                               |  |  |  |
|---------------------------------------|---------------------------------------------------------------------------------------|--|--|--|
| Open list of apps used most recently: | <ul> <li>From the line at the bottom, drag a little way<br/>up and release</li> </ul> |  |  |  |
| Open list of all apps:                | From the line at the bottom, swipe up                                                 |  |  |  |
| Open Google Assistant                 | From the left or right-hand corner, swipe up                                          |  |  |  |

#### **Operation within apps**

A line is displayed at the bottom of the screen (Navigation bar).

| Function                                | Gesture                                                          |  |  |
|-----------------------------------------|------------------------------------------------------------------|--|--|
| Back to start screen:                   | <ul> <li>From the line, swipe up</li> </ul>                      |  |  |
| Witch between open apps:                | Swipe over the line to the left or right                         |  |  |
| In an app, navigate forwards/backwards: | • Swipe to the centre from the left or right edge of the screen. |  |  |

Ο

<

# Navigation using virtual buttons

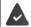

Virtual key is set.

| $\nabla$                       | 0                                                                                          |                            |                                                   |  |  |  |  |
|--------------------------------|--------------------------------------------------------------------------------------------|----------------------------|---------------------------------------------------|--|--|--|--|
| scree                          | en).                                                                                       | ast viewed. You            | can go back several times (only as far as the sta |  |  |  |  |
|                                | ne button                                                                                  |                            |                                                   |  |  |  |  |
| Brief                          | Briefly tap to: Open the start screen which was open last time.                            |                            |                                                   |  |  |  |  |
| Touc                           | h and hold to:                                                                             | : Open the Goog            | gle Assistant → <u>Google-Hilfe</u>               |  |  |  |  |
| Ope                            | Opens an overview of the apps and browser tabs used last time.                             |                            |                                                   |  |  |  |  |
| Scro                           | oll through list                                                                           | of apps:                   | Swipe to the left or right                        |  |  |  |  |
| Ope                            | en an app:                                                                                 |                            | ▶ Tap it                                          |  |  |  |  |
| Clos                           | se an app:                                                                                 |                            | Swipe the app up                                  |  |  |  |  |
| Clos                           | se all apps:                                                                               |                            | Swipe all the way to the right<br>Tap X           |  |  |  |  |
| ► ► ⓒ<br>wing/hic<br>Enable/di | Settings<br>N<br>Settings<br>N<br>N<br>N<br>N<br>N<br>N<br>N<br>N<br>N<br>N<br>N<br>N<br>N | vigation bar wi            | th the switch<br>= navigation bar is hidden)      |  |  |  |  |
|                                | 5                                                                                          |                            |                                                   |  |  |  |  |
| en the na<br>play:<br>e:       | vigation bar is<br>Swipe<br>Tap                                                            | hidden:<br>from the bottor | m up                                              |  |  |  |  |
|                                | e order of the                                                                             | navigation but             | ttons                                             |  |  |  |  |

#### Changing the order of the navigation buttons

Swap the positions of navigation buttons  $\triangleleft$  and  $\square$ .

Select the required combination, e.g.

# **Quick settings**

The quick settings enable you to access frequently used settings from all user situations, such as screen lighting, WLAN, Bluetooth and similar settings.

#### Opening the quick settings

- From the Status bar, swipe down ... The most important quick settings are displayed
- Swipe down again ... More quick settings are displayed

## Enabling and disabling a function

Tap the setting ... The symbol for the setting is coloured when it is enabled, and grey when it is disabled

## Changing a setting (if available)

▶ Touch and hold the symbol ▶ Change the setting as required

# **Editing quick settings**

You can make available more quick settings, remove any not used and rearrange the icons.

Tap A ... Quick settings not being used are shown at the bottom Touch and keep your finger on the icon, and drag it to the required position

Restore to default settings: Tap Reset

Finish editing: Tap the top left

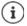

The required setting is not available as a quick setting:

Tap ⊕ ... the Settings app is opened; here you can access all of your smartphone settings.

# Writing and editing text

Use the Google keypad to write text.

#### Opening the keypad

> Tap a place where text can be entered

You can enter letters, digits and special characters.

Switching between entry of letters and digits / special characters: > Tap 7123

#### Closing the keypad

▶ Tap 🔽 in the navigation bar

| G                | Ð              | GI               | F | Ê    | ΰ   |                       |                  | Ŷ                             |
|------------------|----------------|------------------|---|------|-----|-----------------------|------------------|-------------------------------|
| Q <sup>1</sup> V | V <sup>2</sup> | E <sup>3</sup> F | ۲ | ۲° z | z°ι | <b>J</b> <sup>7</sup> | 1 <sup>®</sup> ( | D <sup>°</sup> P <sup>°</sup> |
| Α                | S              | D                | F | G    | н   | J                     | к                | L                             |
|                  | Y              | x                | С | v    | в   | Ν                     | м                | $\overline{\times}$           |
| ?123             | © ,            | •                |   | DE   | EN  |                       |                  | →I                            |

| Adding text                              |                                                                                                    |
|------------------------------------------|----------------------------------------------------------------------------------------------------|
| Entering letters and symbols:            | Tap a key                                                                                                    |
| Entering uppercase letters:              | <ul> <li>Tap the shift key (</li></ul>                                                                               |
| Enabling/disabling Caps Lock:            | Double tap the shift key ( <sup>1</sup> / <sub>1</sub> )                                                             |
| Showing umlauts:                         | Touch and hold the key                                                                                               |
| Whilst text is being entered, su keypad. | ggestions from the keypad dictionary are shown above the                                                             |
| Using a suggestion:                      | <ul> <li>Tap the word The word is included and a space is inserted<br/>automatically</li> </ul>                      |
| Editing text                             |                                                                                                    |
| Positioning the cursor:                  | <ul> <li>Tap the place in the text where you want to position the cursor</li> </ul>                                  |
| Moving the cursor:                       | On the text, move your finger to the left or right                                                                   |
| Deleting a character:                    | Tap backspace                                                                                                    |
| Selecting text:                          | <ul> <li>Touch and hold a word &gt; Select more or less text with tabs<br/>on both sides</li> </ul>                  |
| Selecting all:                           | Touch and hold a word > Select all                                                                                   |
| Cutting selected text:                   | ▶ Tap Cut                                                                                                    |
| Copying selected text:                   | Tap Copy                                                                                                    |
| Pasting text:                            | Position the cursor > Tap on the cursor > Paste                                                                      |
| Share a text:                            | <ul> <li>Select the text &gt; Share &gt; Select the app you want to use to<br/>share the text with others</li> </ul> |

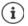

If there is not enough of space to display all options: > Tap

# Changing the keypad settings

You can change various keypad settings, such as the language for the keypad assignment, the response to keypresses and the keypad design.

A b 💿 Settings b System b Languages & input b Virtual keyboard b Gboard

# Setting voice entry

If an app permits it, you can also enter text by speaking into the microphone. The function is enabled by default.

Enable/disable voice input:

Settings > System > Languages & input > Virtual keyboard > Manage keyboards > Enable/disable Google Voice input with the switch

Voice input settings:

A b (2) Settings b System b Languages & input b Virtual keyboard b Google Voice input

# Configuring the start screens

You can create several start screens and configure them as you wish - to be able to quickly access favourite apps and content.

# Tailoring the Favourites bar

At the bottom of every start screen is the Favourites bar, from which you are able to quickly access the apps you use most frequently.

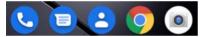

#### Removing apps from the Favourites bar

- Touch, hold and drag up the app in the Favourites bar.
  - Drag the app to the Forget button at the top of the screen and release your finger or
  - > Drag it to somewhere else on the screen and release your finger

#### Adding an app

Select the required app > Touch, hold and drag the app ... The start screen is shown in the background > Drag the app to a space in the Favourites bar and release your finger.

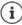

If there is already an app at the required place, an app folder is created (+ p. 24).

# Changing the wallpaper

 Touch and hold the wallpaper > Tap Wallpapers > Select picture from the predefined backgrounds or a separate photo from the photo gallery > Tap Choose wallpaper from > Select what the background/photo is being used for (Home, Lock screen, Home screen and lock screen)

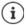

More wallpaper images can be downloaded from Google Play.

## Adding an app to a start screen

▶ Open the App menu ▶ Look for the required app ▶ Touch and drag the app ... The start screen is displayed in the background ▶ Drag the app to a free space in a start screen and release your finger

# Adding a widget to a start screen

Widgets are components that are specifically intended to be displayed on a start screen, e.g. the entry field for a search machine, a clock, a calendar extract for the current day, an important entry from the contact list or a direct dial.

- Touch and hold a free space on a start screen > Tap Widgets
- Touch and hold the required widget... The start screen is displayed in the background Drag the widget to a free space in a start screen and release your finger

The sizes of some widgets can be changed:

Touch and hold a widget > Release your finger ... If the size of the widget can be changed, you see a dotted frame on the edges > Change the size of the widget by dragging the dots

Once the correct size is set: > Tap anywhere outside the widget

## Moving apps and widgets

Touch and hold an app or widget on a start screen Drag the app or widget to the required position and release your finger, or drag it to the left or right to another start screen and release your finger

# **Creating folders for apps**

Touch and hold an app on a start screen Drag the app icon over another app icon ...
 A shared symbol is created for both apps

Adding apps:

▶ Touch and hold an app ▶ Drag it to the folder

To remove the app:

> Open folder > Touch and hold the app > Drag it from the folder to the background

Renaming a folder:

▶ Open the folder ▶ Tap the name ... The keypad opens ▶ Delete the old name ▶ Enter the new name ▶ ▼

## Removing an app or widget

Touch and hold an app or widget on a start screen Drag it up to option Remove and release your finger

# Adding, rearranging and removing start screens

If you have created multiple start screens, a fine white bar will appear above the Favourites bar when you swipe left or right, displaying the number of start screens and the position of the current start screen.

#### Adding start screens

Touch and hold an app > Drag the app all the way to the right until a blank start screen is shown > Release your finger ... A new start screen is created and the app is placed on it

#### Removing a start screen

Remove all apps and widgets from a start screen (by deleting them or moving them to another start screen) ... When the last app or widget has been removed, the start screen is deleted

# Other settings for the start screen

You can configure other settings for the design of the start screen, such as the appearance of the app symbols.

▶ Touch and hold a free place on a start screen ▶ Tap Home settings ▶ Select the required option and set it if required

# Notifications

Notifications inform you about various events, such as the arrival of a new voice message or email, appointments or wake-up calls.

Notifications are displayed as follows:

- In the Notifications bar: Swipe over the screen from the top down An icon in the Notifications bar denotes which notifications are available.
- On the lock screen: when the phone starts and when returning from idle mode
- At the top of the screen whilst you are doing something else on your phone, such as reading an email or watching a video
- If notification dots are permitted: with a coloured dot on the app icon that sent a notification
- Briefly on the idle screen

Changing the settings for displaying notifications: -> p. 26

The messages LED flashes when there are new notifications.

# **Dealing with notifications**

# Viewing and responding to notifications

Tap the notification ... The contents of the message are displayed in the associated app. If there are several possible apps, you can select one.

Which information is displayed and which actions are possible depend on the app which triggers a notification.

Some apps allow actions to respond to a notification. You can for example reply directly to a mail, switch off a wake-up call or show on the map the meeting place for an appointment.

Changing the display options of the app for notifications: -> p. 26

## **Deleting and resetting notifications**

Deleting a notification:

Swipe the notification to the left or right

Deleting all notifications on the Notifications screen:

Scroll down to the end of the notifications > CLEAR ALL

Resetting a notification on the lock screen or at the top of the screen to read it later:

Swipe the notification up

## Show most recent incoming notifications

#### Apps & notifications > Notifications > Notifications

Listed in See all from last 7 days are the apps that sent the most recent notifications.

# Settings for notifications

# Changing the default notification sound

Select the notification tone OK

No notification sound: > Select None (first entry in the list)

- i
- If you do not wish to be disturbed, you can mute your device. No notification sound is then played.

Use the "Do not disturb" function to mute your device -> p. 36

- In some apps, sound and vibration settings for notifications can be set directly in the app from the **Settings** menu.
- If the volume for the ringtone is reduced down to Vibration mode (
   p. 57), the device vibrates for notifications instead of playing a sound. The smartphone continues to vibrate for notifications for which Vibration mode is already selected.

# Changing the settings for app notifications

Specify how and when notifications for an app are displayed

Apps & notifications > Display all apps > Select an app > Notifications

or

Touch and hold an app notification > Tap 🔅

The settings for the app notifications are displayed.

# Permitting/blocking notification dots

Notification dots indicate new notifications from an app with a coloured dot on the app icon. Default setting for all apps:

Apps & notifications > Notifications > Enable/disable Allow notification dots with the switch

App-specific setting:

Settings > Apps & notifications > Display all apps > Select an app >
 Notifications > Enable/disable Allow notification dot with the switch

# Notifications on the lock screen

The following settings are available for the lock screen:

- Don't show notifications at all
- Show alerting and silent notifications
- Show alerting notifications only

You can use this setting as the default for all apps.

 Settings > Apps & notifications > Notifications > Notifications on lockscreen > Select the required option

# Apps

The apps available on the device are stored in the App menu. The device is supplied with a number of default apps. Additional apps from your mobile operator are installed as soon as you insert a SIM card.

You can download and install more apps, or disable and uninstall existing apps.

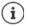

You can place frequently used apps directly on a start screen ( $\rightarrow$  p. 23), and the five most important in the Favourites bar ( $\rightarrow$  p. 22).

# Opening and exiting apps

## Opening an app from the App menu

The start screen is open. If not: 🕨 🔼 Swipe from the bottom up.

Swipe from the bottom up ... All apps are displayed b Tap the app you want to open

## Switching between apps

Drag slowly from the bottom up ... The apps used most recently are displayed > Scroll as required through the list by swiping left or right > Tap the app you want to open

Navigation bar: -> p. 18

# Ending/exiting apps

#### Exiting an app

Swipe from the bottom up ... The start screen is displayed. The app stays open and is included in the app overview.

## Ending an app

Drag slowly from the bottom up . . . The apps used most recently are displayed Swipe up the app to exit

Ending all the apps:  $\blacktriangleright$  Swipe all the way to the right  $\blacktriangleright$  Tap  $\bigotimes$ 

# Looking for an app

➤ On the start screen, swipe from the bottom up ... All apps are displayed ➤ Tap Search apps above the app list ➤ Enter the first letter of the app you are looking for ... All matching apps are displayed

# Installing/uninstalling apps

# Installing new apps

Downloading apps from Google Play:

Play Store ... The Google Play Store is opened > Look for the app you want > Open the app screen > Install

# Uninstalling or disabling apps

You can delete apps you no longer need from the device.

You can uninstall apps you have downloaded. They are completely removed from the device. Apps preinstalled on the device (system apps) can be disabled but not completely removed. Disabled apps are not show on the device.

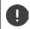

Disabling a system app can cause problems with other apps.

► ▲ ► ③ Settings ► Apps & notifications ► Display all apps ► Select the app that you wish to uninstall ► Uninstall / Disable

or (for apps which can be uninstalled)

Touch and hold the app you want to uninstall > Drag it to UNINSTALL and release your finger

Show system apps and processes:

Apps & notifications > Display all apps > Tap ••• > Show system

# Preinstalled default Google apps

The smartphone makes available many of the default apps from Google, including:

| G       | Google                  | Browse Internet and search smartphone                          |
|---------|-------------------------|----------------------------------------------------------------|
| 0       | Chrome                  | Browser for surfing on the Internet                            |
| M       | Gmail                   | Receive, write and send emails                                 |
| Q       | Maps                    | Look for and find out about places in all corners of the globe |
|         | YouTube                 | Play YouTube videos and playlists                              |
| 4       | Files                   | File manager                                                   |
| $\land$ | Drive                   | Store data centrally                                           |
| 0       | Google Play Music       | Listen to music                                                |
|         | Google Play Movies & TV | Watch films and series                                         |
| ~       | Photos                  | Save and manage photos centrally                               |
| 31      | Calendar                | Manage tasks and dates/times                                   |
|         | Duo                     | Make calls with video view                                     |
|         | Google Play Store       | Download apps                                                  |
|         |                         |                                                                |

More information on Google apps -> Google Help

# Boosting app speed with DuraSpeed

Apps running in the background can impair the running of apps in the foreground. The running of background apps is therefore normally restricted, e.g. notifications are delayed.

You can use DuraSpeed to specify which background apps are to be left to run unrestricted if an app is active in the foreground. The function is not enabled on initial delivery.

▶ 🗛 ▶ 💿 Settings ▶ DuraSpeed ▶ Enable/disable the function with the switch

If enabled:

• Enable/disable apps that are permitted to run in the background unrestricted.

# Using two apps at the same time

Split screen mode enables you to display two apps next to or above each other on the screen, and to work with both apps in parallel.

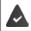

Both apps support the function.

# Starting Split screen mode

▶ Open the first app from a start screen or from the app menu ▶ Slowly drag from the bottom up ▶ Tap the icon at the top in the app image ▶ Tap Splitscreen ... The app is displayed at the top (or on the side)

#### Selecting the second app

Open the second app from a start screen, the app menu or the list of most recently used apps ... The app is loaded into the second screen area

#### Changing the second app

Select another app from a start screen, the app menu or the list of most recently used apps

## Ending Split screen mode

Drag the black bar between the two apps all the way up/down or left/right ... The second app is ended and the device returns to Default mode

# Protection from harmful apps

# Downloading apps from sources other than Google Play

If you want to download apps from sources other than Google Play, you must permit it explicitly. You can find this function in the settings for the app that allows the download, e.g. browser or mail program.

Comparison of the source source

If you intend to use apps that Google classifies as insecure, you must permit the use of such apps explicitly. Find out about the associated security risks from Google beforehand.

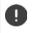

Apps from unknown sources can represent a security risk for your smartphone. A download can corrupt your smartphone, and personal details can be misused or go missing.

# Checking the device for security threats

Google Play Protect checks apps when they are installed, and regularly and automatically checks your device for security threats. In the event Play Protect finds a potentially harmful app, you are notified.

► Coogle ► Security ► Google Play Protect ... Information is displayed on apps checked recently.

Manually starting a check: > Tap Scan

Enabling/disabling automatic checking:

Tap 2 Fable/disable Scan apps with Play Protect with switch

The following actions are possible when you install an app which is not from Google Play:

- Recommendation not to install the app.
- Installation of the app is blocked when there is a threat to the security of the device.
- Information on the app's identification is sent to Google, such as protocol information, URLs connected to the app, the device ID, its operating system version and the IP address.

Apps installed on the device are checked regularly. If a potential harmful app is detected, the app check can take the following actions:

- Recommend that you uninstall the app immediately.
- Remove an app which is known to be insecure.

# Improving the detection of harmful apps

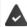

Function Scan apps with Play Protect is enabled.

If the function is enabled, Google also receives anonymous information on all apps installed which are not from the Google Play Store. This helps Google to provide better protection for users against harmful apps.

► Coogle ► Security ► Google Play Project ► Coople the Improve harmful app detection switch

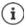

This option might not work for all apps because developers are able to disable this function to prevent their apps being subjected to verification.

# Downloads

You can download files from websites onto your device. Downloaded files are mainly stored in the file manager app available, e.g. **Z Files**.

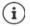

Content such as music, TV programs and books are generally not stored in the file manager but in the app with which the download was performed.

# Working with downloaded files

- Files Downloads
- Display with large/small icons:
- Opening a file:
- Deleting a file:
- Sharing a file:

- Touch and hold the file > Tap
- Touch and hold the file Tap

# **Fingerprint sensor**

The device has a fingerprint sensor. This enables you for example to authorise purchases, register with certain apps and quickly open a contact from idle mode.

Tap H / E
Tap the file

# Setting up the fingerprint

Settings > Fingerprint ... A wizard opens which guides you through the necessary steps > Next

When a display lock is set up: Enter the pattern, PIN or password

If a display lock is not yet set up: > Set up screen lock (-> p. 61)

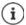

Pattern, PIN and password are alternatives to the fingerprint.

- The alternative method must be used in the following cases:
- The fingerprint is not recognised after several attempts
- For editing fingerprint settings
- When it has been more than 48 hours since the alternative method was used for unlocking

#### Scanning a fingerprint

- Place your finger onto the sensor on the back of the device. Hold the device as you will also hold it later for unlocking.
   Next
- Keep tapping the sensor until the Fingerprint added message is shown. Keep changing the position of your finger.

#### Ending the scan: > Done

#### Add more fingerprints > Fingerprint > Add fingerprint

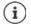

You can add up to five fingerprints. They are saved as Finger 1 to Finger 5.

Note that all those who add their fingerprints are able to unlock the phone and authorise purchases with your account.

Fingerprints are stored securely and never outside the device.

# Changing a fingerprint name

Assign a suitable name for the fingerprint, e.g. "Index finger left".

▶ ③ Settings ▶ Fingerprint ▶ Use the alternative method for unlocking (pattern, PIN or password) ▶ Touch a name ▶ Enter the new name in the text field (max. 15 characters) ▶ OK

# Using a fingerprint

If an action can be authorised with a fingerprint, the toon or alternative pattern is displayed if a display lock with fingerprint is set up.

▶ Tap the fingerprint sensor with a finger which has been scanned ▶ Repeat the process as required

The alternative method is enabled automatically if the fingerprint is not recognised after several attempts.

# Protection from unwanted interruptions

# **Digital wellbeing**

Grouped under "Digital wellbeing" are different functions with which you can see an overview of the usage of the smartphone, and reduce the time on the smartphone. Digital wellbeing gives you the opportunity to use your smartphone in a smarter way.

#### Settings Digital wellbeing & protection of minors

#### On initial opening: Tap Show my data

You can see in the diagram how long you have used your smartphone today and how usage is split across different tasks.

Show more information:

▶ Tap the diagram or Dashboard ▶ Select the information required

#### **Device usage duration**

The diagram shows the device usage for the current week.

Listed underneath are the apps you have used and how long you have used them. Apps you have not yet used are in **Show all <nn> apps**.

#### Notifications received

Shows the number of notifications you have received from which apps.

#### Opened how often?

Shows how often you have unlocked your smartphone and opened certain apps.

Show more information about individual apps:

Tap the app > Select the required information

# **Restrict app usage**

- ▶ \Lambda ▶ 👩 Settings ▶ Digital wellbeing & protection of minors ▶ Tap the diagram
- Next to the app for which you want to set the usage time, tap X Set the time in hours and minutes
   OK ... The time set is displayed under the R symbol

When the timer expires, the app is ended and the app icon greyed out. You receive a message. Clear a timer:

In the message, tap Settings ... The Digital wellbeing & protection of minors app is opened 
Next to the app, tap 
KOK

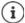

App timers are reset at 0.00.

# Checking and restricting website usage

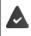

You use the O Chrome web browser.

For other browsers, you can only set the app timer. Access is not possible to individual websites.

The website display shows an overview of times spent on individual websites.

Content in the second second secon

If Chrome is not in the list: Show all apps

Show websites > Show ... All websites you have searched in the time period in question are displayed, with the respective usage times

#### Exit display: Remove websites

Show more information about individual websites: > Tap the name of the website

Set the usage time:

▶ Next to the website for which you want to set the usage time, tap ∑ ▶ Set the time in hours and minutes ▶ OK

When the timer expires, the website is closed. You receive a message.

Clear a timer:

In the message, tap Settings ... The Digital wellbeing & protection of minors app is opened ▶ Next to the website, tap ■ ▶ OK

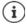

Website timers are reset at 0.00.

# Setting sleep time mode

When sleep time mode is enabled, the smartphone can be muted and/or the screen changed to the grey scale display at a defined time.

Settings > Digital wellbeing & protection of minors > Sleep time mode > Select how sleep time mode is to be enabled:

#### Dependent on the sleep time defined

> Set the start and end times, and the weekdays.

#### When charging at sleep time

Set the time period by entering After and Before ... Sleep time mode is enabled as soon as the smartphone is charged during this time

When sleep time mode is enabled, define which options should apply for the sleep time.

- Tap Customise
- Enable Please do not disturb with the switch ... The current settings for the "Do not disturb" function are enabled at the sleep time ( > p. 36)
- Enable Grey scales with the switch ... The screen is changed to the grey scale display at the sleep time set

# Set Concentration mode

Concentration mode enables you to set the time periods during which you do not want to be disturbed by certain apps and want to concentrate on other things.

When Concentration mode is enabled, you can not use the selected apps and receive no notifications from them.

Concentration mode Select the apps you wish to pause

Immediately enable/disable Concentration mode:

Tap Enable now/Disable now

Use timer to enable/disable Concentration mode automatically:

▶ Define schedule ▶ Select the start and end times, and weekdays ▶ Define

#### Permit/prevent authorisations from apps

A list of apps is displayed

Prevent all notifications for an app: Disable the switch next to the app

Detailed setting of app notifications: Tap the app

More information on authorisations: -> p. 25

# "Do not disturb"

The "Do not disturb" function mutes the device. It does not ring or vibrate. It prevents for example the phone ringing at night and during meetings, and all interruptions apart from a wake-up call.

# Enabling/disabling "Do not disturb"

From the status bar, swipe down ... The quick settings are displayed

Enabling:

Disabling:

▶ Tap — ... all signals are enabled again; the symbol turns grey

or

Settings Digital wellbeing & protection of minors Do Not Disturb Turn on now/Turn off now

# Specifying the rules for "Do not disturb"

• Touch and hold the  $\bigcirc / \bigcirc$  icon ... the settings screen for **Do Not Disturb** is opened

or

Settings Digital wellbeing & protection of minors Do Not Disturb ... The setting screen for Do Not Disturb is opened

#### Permitting calls

You can select whether and which calls are permitted when "Do not disturb" is enabled.

Tap Calls Allow calls select the permitted calls (From anyone, From contacts only, From starred contacts only, Don't allow any calls)

#### Editing the list of selected contacts

If you select **From starred contacts only**, you can edit the list of these contacts. Selected contacts are the favourites in your contact list.

> Tap Calls > Starred contacts ... a list of your contacts with Favourite status is opened

Cancelling a selection:

▶ Tap the contact ▶ Tap ★ ... the contact is removed from the list

Adding marked contacts:

Tap Add marked contacts Select a contact

## Permitting repeated calls

So as not to miss important calls, you can permit repeated calls within 15 minutes.

▶ Tap Calls ▶ Use the switch to enable Allow repeat callers

#### Permitting messages, events and reminders

▶ Tap SMS, MMS, and messaging apps ▶ Specify the events to be permitted

#### Smartphone functions for which "Do not disturb" are not to apply

Here for example you can exclude the alarm clock from the "Do not disturb" function.

- Tap See all exceptions Enable tone and vibration for the functions required
  - ( enabled, i.e. "Do not disturb" does **not** apply for this function)
- Tap Notifications > Select the setting; follow the explanations and instructions on the display

#### **Rules for notifications**

It is possible to set more detailed settings for how notifications are handled when "Do not disturb" is enabled.

Tap Restrict notifications 
 Select the setting; follow the explanations and instructions
 on the display

#### Setting a schedule

Specify how long the "Do not disturb" function is to stay enabled:

▶ Tap Default duration ▶ Select the setting required

Specifying rules for automatic enabling:

▶ Tap Schedules ... predefined rules Sleeping and Event are shown ▶ change the predefined rules or add your own rules ▶ Enable a rule with Use schedule

### **Enabling rules**

> Tap TURN ON NOW ... the "Do not disturb" function is enabled with all of the rules defined

# **Protection of minors**

With the settings for protecting minors, you can define rules for when your children use the smartphone. For this, the **Family Link** app must be installed on your smartphone as well as that of the child. With **Family Link**, you can set up rules that ensure exposure to digital media is age-appropriate, such as

- Keeping an eye on a child's activities
- Managing a child's apps
- Approving downloads and purchases, and hiding age-inappropriate content in the Google Play Store
- Installing apps recommended by teachers
- Setting time limits and blocking the device from your smartphone
- Ascertaining the location of your child
- Configuring settings (a) Digital wellbeing & protection of minors (c) Configuring settings for protecting minors

- Install the Google Family Link for parents app on your device, and install the Google Family Link for children and teenagers app on your child's device
- Create a Google account for the child and connect it to the child's device
- Start Google Family Link for parents on your device
- Connect the devices together, following the step-by-step app instructions

Then you can define rules for usage of the child's smartphone, query the location of the child and view usage protocols and notifications from the app.

More detailed information on Google Family Link -> Google Help

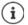

If you do not have a smartphone yourself, you can also configure the settings for protection of minors from a browser on a PC.

# **Additional functions**

# Setting up multiple users

You can enable the device for more users. All users receive a separate area they can set up themselves, such as own start screen, apps, accounts and contacts. Different user icon colours denote different users.

### Setting up users

Settings > System > Multiple users ... All available users are displayed > Add user > OK ... A user is entered > Set up now ... The device switches to the new user's area

The Setup Wizard is opened.

 Configure user-specific settings with the Wizard. Once you have finished with the assistant, the user is displayed in the quick settings

Changing the name:

Swipe the toolbar down ► Tap MORE SETTINGS ► Select the user ► Enter the name ► OK

### Switching user

Swipe the toolbar down ▶ Tap ... All available users are displayed ▶ Tap the required user ... The settings for the selected user are loaded

### Deleting a user

The main user can delete all user entries apart from his/her own:

Swipe the toolbar down > Tap S > MORE SETTINGS > Select a user > Tap 3 > Delete user > Delete

All other users can only delete their own entry:

Swipe the toolbar down > Tap > MORE SETTINGS > Select a user > Tap > Delete
<user name> from the device > Delete

i

It is only possible to set up new users from the Settings menu of the main user. The updating of apps is possible and applicable for all users.

# **Creating screenshots**

Take a screenshot of the smartphone as an image, and edit, share and send it.

### Taking a screenshot

- > Open the screen for which you want to create a screenshot.
- Press and hold the On/Off button > Screenshot

or

> Press the On/Off and Volume buttons at the bottom at the same time.

The screen contents are kept in the Files app. The 🗔 icon is displayed in the Notifications bar.

### Viewing a screenshot

Swipe the Notifications bar down > Tap the notification ... The screenshot is displayed

If more than one app is available for editing images, such as Photos and Gallery:

Select the desired app

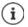

Screenshots can be edited with app resources.

For more detailed information on the app Photos -> Google Help

# Sending files between a computer and the smartphone

Use a USB cable to send photos, music, ringtones and other files between a computer and the smartphone.

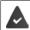

A computer detects the device connected via USB. It is linked in as a drive.

### Connecting the USB cable

Use the USB cable provided to connect the device to a computer.

The device is normally connected for charging. If you want to use the USB port for data exchange, you must enable it.

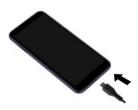

### **Transferring files**

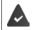

For data interchange with a Mac: Android File Transfer is installed and started on the computer.

Swipe the Notifications bar down > Tap the USB notification > Select File Transfer

or

#### Settings > Connected devices > USB > File Transfer

Windows: Automatic drive detection is opened on the computer > Open Windows Explorer > Use drag-and-drop to move files as for other external drives

Mac: The Android File Transfer window is opened on the computer > Use Drag-and-Drop to move the files

### Managing music

Use the Music Manager to upload music from the computer to the Google Play media library.

For information on managing music with Google Play Music: -> Google Help

# Printing

Apps with a print function enable you to print from your device.

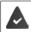

A printer is available that is set up and able to receive data over a WLAN connection or mobile network.

Select service

**Default Print Service**: The printers in the network are displayed

Add service: Download other print service from Google Play and install it

The procedure for printing depends on the used app.

▶ Open the menu from icon — or ↓ Tap Printing

Printing the screen content: > Take a screenshot (-> p. 39) and then print it.

## Sending the screen content to another device (streaming)

Send the image and sound of your smartphone to a TV device.

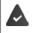

The TV device is fitted with a streaming unit (such as Chromecast) and accessible via WLAN. The app for which you want to stream content supports the same Chromecast version.

#### Starting transmission

- Start video on the smartphone
- From the Status bar, swipe down using two fingers ... The quick settings are opened
- ▶ Tap Screen Cast ... Streaming units within range are searched ▶ In the list, tap the streaming unit to which the screen is to be sent ... The transmission is started. The micron is displayed in the Notifications bar

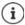

You might need to make the streaming symbol available in the quick settings ( $\Rightarrow$  p. 20).

#### Stopping transmission

Tap 3 ... The transfer is ended

#### Permitting, enabling and disabling streaming units

Settings > Display > Cast ... Streaming units within range are searched > Select unit ... It is entered in the list

Removing a device from the list: > Select the device > 🔯 > Forget

For information on Chromecast -> Google Help

# Communication

# **Making calls**

To make calls, use the **O** Phone app. It is in the Favourites bar on the start screen by default ( $\Rightarrow$  p. 22).

# Making a call

🕨 🔇 Phone ...

#### Entering the number

▶ Tap 👖 ... The dialpad is shown ▶ Type in the phone number ▶ Tap 💽

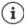

Whilst a number is being entered, contacts with a potential matching phone number are displayed. If there are no matching entries, you can add the entered number to the contact list.

#### Using a phone number from a contact

► Tap ▲ Contacts ... The contact list opens ► Select an entry ... All phone numbers stored for the contact are shown ► Tap the required phone number

#### Contacts 🔶 p. 47

#### Using a phone number of a favourite contact

Tap ★ ... The Favourites list opens > Tap the required contact ... The main phone number of the contact is selected

Adding contacts to Favourites -> p. 49

#### Using a phone number from the call log

▶ Tap ( ) . . . The call log opens ▶ Tap the required phone number

Call log → p. 46

#### Ending a call

Tap

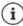

Calls can be initiated from some other apps or widgets, e.g. from the app **Contacts**.

# **Incoming calls**

With an incoming call, the phone number of the caller is displayed, if available. Information on the contact or the Caller ID is also displayed.

#### Accepting a call

- Touch the white circle and swipe up
- Display lock enabled: No display lock:
- Tap Answer

### **Rejecting a call**

Display lock enabled: No display lock:

- Touch the white circle and swipe down
- Tap Decline

### Rejecting a call and sending an SMS to the caller

► Touch the Message icon ► select a predefined quick response or write your own message . . . The caller receives a message with the selected text

#### Changing predefined messages - p. 44

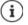

If your mobile network operator has set up a mailbox for you, callers whose calls have been rejected by you can leave a message.

If you accept a call whilst talking to somebody else, the current call is put on hold.

# **Options during a call**

### Showing the dialpad during a call

🕨 Tap

Switching between headset, speaker and connected Bluetooth headset

🕨 Tap 🜒

### Muting and switching back on the microphone

🕨 Tap 🧶 / 💸

Interrupting and continuing a call

🕨 Tap

### Consultation, call swapping

Tap ↓ Enter the call number for a second person with ↓ or select this person from the contacts with ▲ Tap ● ... The call is initiated. The first call is put on hold.

The call number of the call on hold is displayed as **On hold** at the top of the screen.

Switching between calls (call swapping):

Tap 1 ... The call on hold becomes the active call

#### Merging two calls into a conference call

One call active, one call on hold.

- ▶ Tap 🏌 ... The calls are merged
- Ending a conference call: Fap 👫 . . . The participants' phone numbers are displayed
- ▶ Tap next to a phone number ... The connection to this participant will be ended
- or
- ▶ Tap 🎗 next to a phone number ... The calls are ended but the connections remain open

# **Call settings**

### Display of caller name in the call log and contact list of the Phone app

Phone > Tap
Settings > Display options ...

Specify how calls are sorted:

Sort by First name or Last name

Specify how the names of contacts are displayed:

Name format First name first or Last name first

### Setting tones and vibration

Phone > Tap Settings > Sounds and vibration ...

Changing the ringtone: > Phone ringtone > Select ringtone > OK Vibrate for incoming calls: > Enable the Also vibrate for calls option Tones when tapping the dialpad: > Enable the Keypad tones option

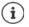

Other settings for sounds via the app  $\bigcirc$  Settings  $\rightarrow$  p. 57

### **Editing quick SMS responses**

If you do not want to accept a call, you can send a predefined SMS instead (-> p. 43). Editing automatically sent SMS text:

C Phone > Tap Settings > Quick responses ... Four predefined messages are listed > Tap a reply > Edit the reply > OK

### **Blocking incoming numbers**

Protect yourself against unwanted calls and texts.

► Control Control Con

Add a number:

Add number > Enter the number > BLOCK

Enable the number again:

▶ Tap X next to the number ▶ UNBLOCK

### Using TTY for calls

In TTY mode (Telephone Typewriter), those with speech and hearing impediments can communicate by entering text on a smartphone.

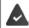

The smartphone is connected to a special teletypewriter or other TTY service via USB.

Enabling TTY mode:

| 🕨 🔇 Phone 🕨 Ta  | <b>Settings</b> Accessibility TTY mode Select the desired mode  |
|-----------------|-----------------------------------------------------------------|
| TTY (full mode) | See the call as text and hear it as audio.                      |
| TTY HCO         | Hear what the other person is saying, reply by entering text.   |
| ΤΤΥ VCO         | See as text what the other person is saying, reply by speaking. |

### Network-dependent settings

Depending on your mobile network operator, you can use additional network services such as a mailbox, Call divert and Call waiting. You can set up these services and enable and disable them as required from the Settings menu in the Phone app.

▶ Calling accounts ► Tap the SIM card of the operator whose network services you want to edit

# Call log

The call log shows all outgoing, accepted and missed calls.

### Showing the call log

- ▶ **(Section 2)** Phone ▶ Tap (Section 2) . . . The calls are listed with name or call number, place and date. Arrow icons show the types of calls:
  - Nissed call
  - Accepted call
  - Outgoing call

Show all missed, accepted and outgoing calls for this phone number with more information

Tap Call > access history

### Contacting the caller

Phone > Tap ()...

Calling: Fap 📞 next to the entry

Sending an SMS: 🕨 Tap the call 🕨 Send message 🕨 Enter a message 🕨 Tap ≽

### Adding a phone number to the contacts

Phone Tap () Tap the call Add contact

### Deleting calls from the call log

Phone > Tap () ...

Deleting a call: > Touch and hold the call > Delete

Deleting all entries:

► Tap ► Call history ► Tap ► Clear call history ► Confirm with OK

# Contacts

You can use the app Contacts to enter and organise all information on your contacts, e.g. different numbers, address, mail address and much more. Other apps, such as the C Phone app, access the information and make it available where it is needed.

# Using contacts

### **Viewing contacts**

Contacts ... Favourites are shown first. All the contacts follow in alphabetical order.

Specify how the contacts are sorted:

Specify how the names of contacts are displayed:

#### 

#### Adapting the view

Calling:

Contacts can be stored at different places - locally on the smartphone, on the SIM card or in the Cloud of an account. All contacts are shown by default. You can restrict the display, such as by hiding certain labels (groups).

Only display certain contacts:

- ▶ Tap ▶ Customize view ▶ Customize ... All sources for contacts are displayed
- ▶ Mark the required contacts ▶ Save ▶ ... Only the selected contacts are displayed

### Using a contact for communication

Calling a contact, sending an email or SMS to a contact.

- Contacts Scroll through the list and select the required contact Scroll through the list and select the required contact Contact Scroll through the list and select the required contact Scroll through the list and select the required contact Scroll through the list and select through the list and select through the list and select through the list and select through through through the list and select through the required contact Scroll through the list and select through through
  - Tap the number or \$\lambda\_1 \ldots ... The call is initiated
  - Sending an SMS: 
    Tap 
    Sending an SMS: 
    Tap 
    Sending an SMS: 
    Tap 
    Sending an SMS: 
    Tap 
    Sending an SMS: 
    Sending an SMS: 
    Sending an SMS: 
    Sending an SMS: 
    Sending an SMS: 
    Sending an SMS: 
    Sending an SMS: 
    Sending an SMS: 
    Sending an SMS: 
    Sending an SMS: 
    Sending an SMS: 
    Sending an SMS: 
    Sending an SMS: 
    Sending an SMS: 
    Sending an SMS: 
    Sending an SMS: 
    Sending an SMS: 
    Sending an SMS: 
    Sending an SMS: 
    Sending an SMS: 
    Sending an SMS: 
    Sending an SMS: 
    Sending an SMS: 
    Sending an SMS: 
    Sending an SMS: 
    Sending an SMS: 
    Sending an SMS: 
    Sending an SMS: 
    Sending an SMS: 
    Sending an SMS: 
    Sending an SMS: 
    Sending an SMS: 
    Sending an SMS: 
    Sending an SMS: 
    Sending an SMS: 
    Sending an SMS: 
    Sending an SMS: 
    Sending an SMS: 
    Sending an SMS: 
    Sending an SMS: 
    Sending an SMS: 
    Sending an SMS: 
    Sending an SMS: 
    Sending an SMS: 
    Sending an SMS: 
    Sending an SMS: 
    Sending an SMS: 
    Sending an SMS: 
    Sending an SMS: 
    Sending an SMS: 
    Sending an SMS: 
    Sending an SMS: 
    Sending an SMS: 
    Sending an SMS: 
    Sending an SMS: 
    Sending an SMS: 
    Sending an SMS: 
    Sending an SMS: 
    Sending an SMS: 
    Sending an SMS: 
    Sending an SMS: 
    Sending an SMS: 
    Sending an SMS: 
    Sending an SMS: 
    Sending an SMS: 
    Sending an SMS: 
    Sending an SMS: 
    Sending an SMS: 
    Sending an SMS: 
    Sending an SMS: 
    Sending an SMS: 
    Sending an SMS: 
    Sending an SMS: 
    Sending an SMS: 
    Sending an SMS: 
    Sending an SMS: 
    Sending an SMS: 
    Sending an SMS: 
    Sending an SMS: 
    Sending an SMS: 
    Sending an SMS: 
    Sending an SMS: 
    Sending an SMS: 
    Sending an SMS: 
    Sending an SMS: 
    Sending an SMS: 
    Sending an SMS: 
    Sending an SMS: 
    Sending an SMS: 
    Sending an SMS: 
    Sending an SMS: 
    Sending an SMS: 
    Sending an SMS: 
    Sending an SMS: 
    Sending an SMS: 
    Sending an SMS: 
    Sending an SMS: 
    Sending an SMS: 
    Sending an SMS: 
    Sending an SMS: 
    Sending an SMS: 
    Sending an SMS: 
    Sending an SMS: 
    Sending an SMS: 
    Sending an SMS: 
    Sending an SMS: 
    Sending an SMS: 
    Sending an SMS: 
    Sending an SMS: 
    Sending an SMS: 
    Sending an SMS: 
    Sending an SMS: 
    Sending an SMS: 
    Sending an SMS: 
    Sending an SMS: 
    Sen
  - Start a video call: Fap ... The Duo app is opened for the video call
  - Sending an email: 🕨 Tap the mail address or 🌄 🕨 Write the email 🕨 Tap ≽

There can be more buttons - this depends on the information stored for a contact.

### **Grouping contacts**

You can group contacts under a common label into groups. You can then, for example, send a group notification or a group email to the members of a label. Different labels are predefined, such as Family and Friends.

Contacts Tap ... Existing labels are listed

#### Creating a new label:

Create label > Enter label name > OK > Add contact > Select a contact ... The label is created with this contact

#### Adding contacts to a label:

Contacts > Tap = > Select label

Add a new contact:

Tap Save

Add a contact from the contact list:

▶ Tap + ... All contacts belonging to the account are listed ▶ Select contact

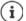

i

A contact can belong to more than one group.

#### Removing a contact from a label:

Tap label > Touch and hold the contact > Tap > Remove from label

#### Deleting a label:

Contacts Tap E Select label Tap Delete label

### Adding contacts

If you have set up a Google account, you can also set up and manage your contacts from your computer. The contacts are automatically synchronised with the smartphone.

#### Creating a contact

Contacts ► Tap ⊕ ► I Enter name, phone numbers and other details for the contact ► Save

### Importing/exporting contacts

Contacts can be exported from any location and be imported into a different location, e.g. the contacts stored on the SIM card can be imported into your Google account, and the contacts of the Google account can be stored as vCards in the device's internal memory.

#### Exporting contacts:

Contacts ▶ Tap Settings ▶ Export ... The Downloads folder is displayed ▶ As required, select another destination, change the directory or create a new one ▶ Enter the name for the VCF file ▶ Save

#### Importing contacts:

- Contacts ► Tap Settings ► Import ► Select the source for the import (VCF file or SIM card) ► OK
  - VCF file: Select the storage location for the imported contacts (account or device)
  - SIM card: ► ... The contacts on the SIM card are displayed ► Select the contacts to be imported ► ✓

# **Editing contacts**

#### **Editing contact details**

- Contacts Select the contact to edit Tap
- Tap the field you wish to edit > E Change the contents > Save

or

Scroll down > Tap More fields > E Fill in the required fields > Save

#### Adding contacts to Favourites

Add people you contact frequently to your Favourites. Favourites are shown in the **O** Phone app in a separate list ( p. 42). Also, the "Do not disturb" function can be used for the rules ( p. 36).

► Contacts ► Select a contact ► Tap ★ ... The contact is displayed in the Phone app in the Favourites list

#### Creating a special ringtone for a contact

▶ Contacts ▶ Select a contact ▶ Tap ↓ Choose ringtone ▶ Select ringtone ▶ OK

#### Diverting calls from a contact to the mailbox

Contacts Select a contact Tap Foute to voicemail

### **Deleting contacts**

► Contacts ► Select a contact ► Tap ► Delete ► OK

Deleting more than one contact at the same time:

Touch and hold down the contact > Select more contacts > Tap = Delete

## Adding contacts for direct dialling on the start screen

▶ Contacts ▶ Select a contact ▶ Tap 🚦 ▶ Add to Home screen ▶ Add automatically

### Resetting changes to the contact list

You can reset the contact list to how it was earlier.

# Messages (SMS/MMS)

To send and receive messages, use the 😑 Messages app. It is in the Favourites bar on the start screen by default (→ p. 22).

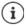

Help on the Messages app:

🕨 间 Messages 🕨 Tap 🚦 🕨 Help & feedback

Information on the app settings is also here.

# Sending and replying to messages

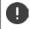

Sometimes apps send text messages using billable Premium services. Android detects every attempt by an app to send an SMS in your name. A warning is displayed when there is a suspicion that an SMS entails additional charges. Text messages can be discarded, or sent anyway, in these cases.

### Writing an SMS

A text message (SMS) can comprise a maximum of 160 characters. If you enter more characters, the message is sent in several sub-messages (if this function is supported by your mobile network operator).

• (E) Messages ... The list of conversations is displayed

Message in an existing conversation: > Tap the conversation

Create a new conversation: 🕨 Tap 🔚

Enter the phone number, name or email address ... Whilst you are doing so, matching contacts from the contact list are suggested > Tap a suggestion or continue with your entry

or

> Select one or more contacts to whom to send the message

Enter a message: 🕨 🧱 Enter the text

#### Inserting a Smiley (Emoticon)

▶ When writing a message, tap 🙁 next to the text field ▶ Select the required symbol

Back to the keypad: > Tap the text field

#### Saving a message as a draft

Whilst entering a text message, tap ... The message is stored in the list of conversations as a draft

Continue with your entry: > Tap this conversation.

### Writing an MMS

Multimedia messages (MMS) can contain text, images, voice messages, camera pictures or videos, preconfigured stickers (animated symbols) and information about a location.

When writing a message, tap ⊕ to the left of the text field ▶ Select the required attachment(s)...

#### **GIF** videos (giphies)

Tap cir ... different categories are displayed (e.g. excited, unhappy, Yes, No, ...) ► Select the category ► Select the GIF video

#### Stickers

▶ Tap 2... Stickers are displayed ▶ Select a sticker

#### Map with location

- Tap O ... A map in which your current location is entered is displayed
  - Send location
  - or: > Drag the map up, move the location and select another position

#### Voice messages

Touch and hold the microphone symbol
 Record the voice message
 Release the symbol

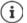

Voice messages are not stored on the device.

#### Contacts

Tap 2 ... the contact list is opened Select the contact

#### File

#### **Pictures and videos**

▶ When writing a message, tap to the left of the text field ▶ Take a photo or select the required image from the gallery or screenshots. Multiple selections are possible...

The files appended are displayed in the message.

Show preview: > Tap the attachment

Delete attachment: Tap the X in the top right

#### Sending a message

Write a text or multimedia message > Tap > ... The message is sent

Back to the list of conversations: Tap

The message is the start of a conversation. It is stored in the message list under the name or phone number of the recipient. Responses from the message recipient are displayed in the same conversation.

### Responding to received messages

▶ Tap the notification ... The message opens

or

- Messages ... The list of conversations is displayed > Tap the conversation with the new message
- Enter the reply Tap

## Reading and managing messages

#### **Reading messages**

Messages ... The list of conversations is displayed > Tap a conversation ... All messages in this conversation are displayed in chronological order

#### Managing messages

▶ Touch and hold the message ... An options bar is shown at the top ▶ Select an option ...

Sharing a message:

▶ Tap ▶ Share...Apps with which you can edit and forward the message are shown, such as other Messengers, email and Google Drive.

Forwarding a message to a contact or another recipient:

▶ Tap ► Forward ► Select the recipient ... A new conversation is started with the text ► Complete the text as required and send it with ►

#### Copying message text:

▶ Tap □ ... The text is copied to cache. You can use it for any text entry. Pasting copied text: ▶ Touch and hold the place in the entry field ▶ Paste

Displaying more information on the message and sender:

▶ Tap ▶ View details ... Detailed information depending on the message is displayed

Saving MMS pictures and videos on the device:

▶ Tap 🚼 ... The picture is saved in the internal device memory under Pictures/Messages

Deleting a message from a conversation:

▶ Tap **■** ▶ Confirm with **Delete** 

### Searching in messages

► Messages ► Tap Q ► messages in which text matching the search term occurs are displayed

## Managing conversation

... All conversations selected are denoted by  $\checkmark$ . An options bar is shown at the top  $\blacktriangleright$  Select the required option ...

#### **Deleting conversions**

Tap For Confirm with Delete

#### Archiving conversations

Archived conversations are no longer shown on the start screen of the app, but you can still read them.

Tap Tap ... The conversations selected are archived

Open archive: ▶ Tap ▶ Archived ... The conversations archived are displayed Retrieve conversations from the archive: ▶ Touch and hold the conversations ▶ Tap ▲ ... The conversations are displayed again on the start screen

#### **Blocking conversations**

If you do not want to receive any more calls or messages from certain contacts, you can block them.

Touch and hold the conversation Tap > Tap > BLOCK... There is no longer notification of calls and messages from the contacts selected

Cancelling a block for contact: Tap Blocked contacts Tap Anext to the number UNBLOCK

# Settings

# Device

## Language

Change the language for the displays.

Settings > System > Languages & input > Languages ... All available languages are displayed in a list. The language being used at the moment is at the very top.

Make available other languages:

▶ Add a language ▶ Scroll through the list and select the language ▶ Select the country... The language is included in the list

Select language:

Touch and hold the entry > Drag up and release

Delete language from list:

# Display

### Brightness

Change the screen brightness or adapt it the surroundings.

From the Status bar, swipe down using two fingers ... The quick settings are opened

or

- A b (3) Settings b Display b Brightness level
- > Set the brightness level with the slider bar

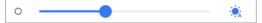

#### Automatically adapting the brightness level depending on the ambient light available

Next to the slider bar, tap 🔅

or

Settings > Display > Automatic brightness > Enable/disable with the switch

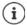

Even if the brightness is set to adjust automatically, you can change the brightness

level using the slider bar.

## Night light

To protect your eyes from bright light, you can reduce the display lighting with time control.

- 🕨 🗛 🕨 🙆 Settings 🕨 Display 🕨 Night Light
- Use the slider bar to set the light intensity required

Enable:

> Tap Turn on now ... The night light is enabled immediately

Enable with time control:

▶ Schedule ▶ Select the required setting ▶ Set the start and end times as required ▶ Enable the function . . . the night light is enabled as per your settings

## Dark design

When the function is enabled, the background colour of the system and of apps initially installed changes to black.

Settings > Display > Dark theme > Enable/disable

or

From the Status bar, swipe down using two fingers ... The quick settings are opened > Dark theme Enable and disable using the button

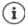

The setting only takes effect for apps supporting dark design.

The Dark theme function must be available in the quick settings -> p. 19).

### Font size

Change the display size of text.

Select one of the four levels for font size using the slider bar

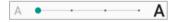

### **Display orientation**

Set what the screen content does when you rotate the device.

A b of Settings b Display b Enable/disable Auto-rotate screen

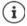

You can also enable/disable this option in the accessibility features and quick settings.

# **Tones and volume**

Configure extensive audio settings for your smartphone in the **Sound** menu.

The "Do not disturb" function is available for particularly quiet settings (-> p. 36).

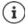

Configure audio settings from the Volume button:  $\rightarrow$  p. 17

### Adjusting the volume

Adjust the volumes independently for ringtone, notifications, music and other media, and alarm clock.

Adjust the ringtone, media, call and alarm clock volumes using the slider bars

### **Enabling vibration**

▶ \Lambda ▶ 💿 Settings ▶ Sound ▶ Enable/disable the Vibrate for calls option with the switch

### Ringtones

#### Changing the default ringtone

► ▲ ► ③ Settings ► Sound ► Phone ringtone ► Select a ringtone ► OK

#### Adding new ringtones

Ringtone apps: Download and install ringtone apps from the Google Play Store

Transferring a music file (MP3) from a computer:

- ▶ Use the USB cable provided to connect the device to a computer → p. 39
- > Transferring a music file (MP3) in the File Manager to folder Ringtones or the memory card
- ► Settings ► Sound ► Phone ringtone ► Scroll all the way down ► Add ringtone ► Select as required from the menu = a different folder or the memory card
  - Select the ringtone file

or

▶ Tap Sound Recorder ▶ Record the ringtone with the sound recorder

### Enabling/disabling other tones

Set whether tones are sounded or the device vibrates when the dialpad is used - for every touch when the display lock is enabled.

► O Settings ► Sound ► Enable/disable required option under Other sounds and vibrations with the switch.

### Setting keypad tones

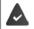

You are using the standard Android keypad.

For the settings by the settings of the settings of the settings of the settings of the settings of the settings for the settings for the settings of the settings of the s

### **Power management**

To prolong the life of your smartphone as long as possible, the device has various ways to make best possible use of the battery capacity.

### Showing the battery charge level

The **\_\_\_\_** icon in the Status bar shows the charge level.

Showing the charge level in the battery icon (as %):

Settings > Battery > Enable/disable the Battery percentage function with the switch

#### Showing the power consumption

A b of Settings b Battery ... The current charge level is displayed

Show more information:

Tap ••• Battery usage ... Information on the charge level and usage of various apps is also displayed

### Set the battery charge limit

You can prolong the life of your battery by not fully charging it. The best maximum charge level is 80 to 90%.

► Construction > Eastery > Enable the Battery charging limit option with the switch > Tap Charging limit value > Select the limit

### **Using Power Save mode**

Save power until the device can be charged again.

In Power save mode, some device functions are restricted, such as background activities, optical effects and other power-intensive functions.

Enabling/disabling Power save mode:

▶ From the Status bar, swipe down ▶ Tap the Power Save icon ()... Power Save mode will be switched on or off.

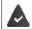

The **Battery Saver** function must be available in the quick settings ( $\rightarrow$  p. 19).

### 

Enable/disable Power save mode according to charge level

 Settings > Battery > Battery Saver > Select Set a schedule > Based on percentage > Use the slider to set the charge level at which Power save mode is enabled automatically

#### Automatically disable Power save mode when charge level is adequate

When the function is enabled, Power save mode is disabled automatically when the battery is 90% full.

Enable/disable the Turn off when fully charged option with the switch

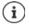

When Power save mode is enabled, the **Dark theme** function is enabled and a small flame **6** w is shown next to the battery icon.

Power Save mode ends automatically when the device is being charged.

# Storage

The device differentiates between permanent device storage (which can be extended with a memory card) and main memory. The permanent storage area is for data such as music and photos. Main memory is temporary storage used by the device to run apps and the overall system.

### Device storage management without memory card

Check the available storage capacity and memory usage of apps.

Settings > System > Storage ... The total storage capacity available, and that being used at the moment, are displayed, as well as a list of components using storage capacity

Show more information: > Tap an entry

### Device storage management with memory card

 $(\mathbf{i})$ 

The device detects memory cards with a storage capacity of 32 GB. Higher capacity cards (to 512 GB) can be used if formatted on the Gigaset GS4 (not from a PC).

🕨 🔼 🕨 🧿 Settings 🕨 System 🕨 Storage ...

Checking the available storage capacity and memory usage of apps:

Tap Internal shared storage next to E

View contents of memory card:

Next to , tap the name of the memory card Select app as required ... The contents of the memory card are displayed.

Ejecting memory card:

Next to the memory card, tap \_\_\_\_\_. The memory card is deactivated. It can no longer be used as storage and the information on it is no longer available.

Using the memory card again:

Next to , tap the name of the memory card Mount

### Freeing up device memory

- ▶ Uninstall apps which are not used (→ p. 28)
- > Delete saved photos and videos and/or save them in the Cloud (e.g. using Google Photos)
- Remove downloaded music, films and other media
- ▶ Empty/clear the cache or data for individual apps (→ p. 71)

# Accessibility features

For those with disabilities, there are a number of useful settings for adapting the usage of the smartphone to personal needs.

Settings > System > Accessibility > Enable/disable or set up the required function

Information on the aids for use: -> Google Help

# Security

# Data protection

The Privacy menu contains different settings with which you can protect your privacy.

A Settings Privacy ...

| • | Permission manager      | Set the authorisations for apps according to authorisation types ( $\rightarrow$ p. 65).                             |
|---|-------------------------|----------------------------------------------------------------------------------------------------|
| • | Show passwords          | Use the switch to enable/disable displaying of characters whilst passwords are entered.                              |
| • | Autofill service        | Have forms completed automatically using information stored in your Google account, such as addresses and passwords. |
| • | Google-Location History | Configure settings for storing location information in the Google account (-> p. 69).                                |

Activity settings
 Define which information about your online activities in the Google account is saved.
 Adverts
 Usage & Diagnostics
 Enable/disable Google from using diagnostic, as well as device and app usage, data from your smartphone.

# **Display lock**

The display lock protects the device from unauthorised use. When you switch the device on or enable the display, you are prompted to unlock the device.

The display lock becomes active after a defined time after the device has switched to idle mode.

A pattern, PIN or password is used as the display lock.

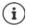

It is also possible to use a fingerprint as a display lock ( $\rightarrow$  p. 32). In this case, the display lock set up serves as the alternative method.

## Setting up a display lock

- Settings > Security > Screen lock > Enter the PIN, pattern or password if you have already specified a lock > Select the method ...
- None ... No security

Swipe ... The display can be unlocked by swiping over the screen

#### For Pattern:

Draw the pattern - join together at least four dots 
 Confirm

For PIN:

Enter at least four letters or digits 
 Continue 
 Emappead the PIN 
 Confirm

For Password:

Enter at least four letters or digits 
 Continue 
 Emerat the password 
 Confirm

### Settings for the display lock

A b 🔞 Settings b Security b Tap 🇙 next to Screen lock b Make the setting

### Showing/hiding the pattern

Only for a display lock with pattern. When entering the pattern to unlock the device, the pattern is shown as a line by default. You are able to change this for security reasons.

Enable/disable the switch next to Make pattern visible

### Setting the time for automatic display lock

The display lock is enabled once the device has been in idle mode for a certain time.

▶ Automatically lock ▶ Select the duration of idle mode

### Enabling the display lock when switching on and off

Enable/disable the switch next to Power button instantly locks

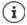

The settings for **Automatically lock** and **Power button instantly locks** can be cancelled with Smart Lock.

### Automatically unlocking the device with Smart Lock

Smart Lock enables the smartphone to be unlocked automatically under certain circumstances, such as when you have it on you or are at home.

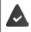

A display lock is set up.

Smart Lock must be enabled as a trustworthy function (Trust Agent):

A b i Settings b Security b Trust agents

Configuring Smart Lock:

Security Security Security

More information on Smart Lock: -> Google Help

### Cancel display lock with facial recognition

The phone is unlocked when it recognises a trustworthy face. For this, scan your face. When the phone is then switched on, it performs facial recognition and unlocks when a face is recognised.

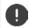

Facial recognition is not as secure as a PIN, pattern or password. Somebody who looks like you can unlock your smartphone.

#### Setting up facial recognition

Settings > face > use the current method for screen locking (pattern, PIN, password) ... the assistant for setting up face unlocking is opened > follow the instructions on the screen

#### Enabling/disabling face unlocking

Settings > face > Use current method for screen locking (pattern, PIN, password) > Use the switch to enable/disable Face Unlock

Set when unlocking with facial recognition is performed (immediately, when the screen is on or not until wiping upwards):

Tap Default way to unlock > Select the mode

#### Settings for facial recognition

Settings face Use current method for screen locking (pattern, PIN, password)

For facial recognition to also work when it is dark, the screen lighting must be switched on:

> Enable/disable Supplementary lighting for screen with the switch

Vibration indicates when facial recognition fails:

Enable/disable Vibration feedback with the switch

### **Deleting face details**

A b in the second second se

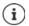

The details used for facial recognition are only stored on the device. The details can not be accessed by apps and are not stored on Google servers.

### Add emergency information to the lock screen

Add to the lock screen a link to personal emergency information (such as your blood group, details of any allergies you have or medication you need, or people to be contacted in an emergency).

- A settings About phone Emergency information ...
  - Add information Enter the information you want to display
  - Add contact Select a contact

#### Display the emergency information

When the screen is locked, swipe upwards > Tap EMERGENCY > Tap EMERGENCY INFOR-MATION twice

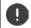

Emergency information can be seen by all those picking up your smartphone. The phone need not be unlocked.

# Screen pinning

When you pass on the smartphone to someone else, you can restrict its usage to a single app. For this, you pin a certain view of this app.

### Enabling/disabling screen pinning

- Settings > Security > Screen pinning > Enable/disable the function with the switch
- Use the switch to specify whether the PIN, pattern or password needs to be entered to unpin the screen.

#### Pinning the screen

▶ Open the screen to be frozen ▶ ▲ From the navigation bar, slowly drag from the bottom upwards... The app overview is displayed ▶ Touch and hold the icon at the top in the app image ▶ Tap Pin ... only this app can now be used

### Unpinning the screen

From the navigation bar, slowly drag from the bottom upwards ...

Cancel frozen screen without lock: The frozen screen is cancelled immediately.

Cancel frozen screen with lock:

The idle screen is shown. If you want to continue using the phone, unlock the display again.

# SIM card lock

The SIM card lock prevents unauthorised use of the device. For every locked SIM card, the PIN must be entered when the device is started.

The PIN lock is enabled when the device is purchased. The PIN is available from your mobile network operator.

SIM card lock > When there are two SIM cards, select the provider of the SIM card from the header

Enabling/disabling the SIM card lock:

▶ Enable/disable the switch next to Lock SIM card ▶ 🔤 Enter the valid PIN ▶ OK

Changing the PIN:

▶ Change SIM PIN ▶ 🔤 Enter the valid PIN ▶ OK ▶ 🔤 Enter the new 4-digit PIN ▶ OK

# App permissions

When downloading an app from Google Play, specify the functions and data to which this app has access, e.g. to contacts or your location.

You can check and change permissions for apps on your device. With App permissions management, you have quick access to all permissions granted to apps on the device.

### Permissions when installing apps

Many apps downloaded from Play Store request access to particular information before installation. For apps developed for Android 6.0 and higher, you can grant or deny permissions on initial use.

### Enabling/disabling permissions for apps on the smartphone

A Settings Apps & notifications ... All installed apps are listed

Setting the permissions for an app:

 Select the app for which you want to change the permissions 
 Permissions ... All meaningful permissions for the app are displayed 
 Select the required authorisations 
 Select Allow/Deny
 If the app is authorised to access the location, you can restrict the authorisation to the time you use the app:

Tap the authorisation Location > Select Allow only while using the app

Displaying all permissions in detail:

► Tap ► All permissions

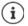

If you revoke or do not grant permissions for an app, it might not work properly.

### Authorisation manager

You can use the Authorisation manager to check which apps have the same authorisations. For example, you can check which apps are allowed to access your calendar or contacts, and set authorisations for apps depending on authorisation types.

#### 🕨 🔼 🕨 🔯 Settings 🕨 Privacy 🕨 Permission manager

A list of authorisation types is displayed, such as call list, calendar, contacts and physical activity ...

Check which apps have which authorisations:

▶ Tap an authorisation type ... The apps permitted for this authorisation type are listed; shown underneath are the apps rejected for access

Change authorisations:

▶ Tap an app ▶ Select Allow/Deny

# Android Device Manager

If you have lost your smartphone, you can use the Android Device Manager to locate it, ring it, lock it and delete data on it.

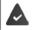

The device is registered with a Google account (-> p. 67)

Location detection is enabled (> p. 69).

Enabling/disabling monitoring by the Android Device Manager:

Google Security Find My Device Enable/disable the function with the switch

or

- Settings Settings Find My Device Enable/disable the function with the switch
- Select the service you want to use for device location, install the app if necessary and log in to your Google account.
- > Check whether the Android Device Manager can locate the device:
- Log in to your Google account using the selected service and see whether your device is displayed

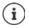

You can also install the Android Device Manager on mobile devices, such as your smartphone or a tablet (downloaded from Google Play).

# **Device administrators**

Device administrators are apps authorised to create a connection to your smartphone and to exchange data, for synchronisation for example. You can authorise this by setting up an account hosted by a business service, such as for an email, calendar or business app.

Settings > Security > Device admin apps ... A list of device administrators is displayed > Use the switch to enable apps to be permitted as device administrators

Displaying device administrator information:

Tap Service in the list

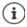

If you disable a device administrator, you revoke the permission of associated services to synchronise data on your phone.

Google services (Gmail, contacts, calendar, etc.) are not treated as device administrators. Permissions for these services to make changes on the smartphone are managed from the Google account settings.

# Certificates

Digital certificates are used to identify your smartphone in secure network connections. You require a certificate for VPN or WLAN connections for example, or for authentication with email servers, browsers or other apps. Some certificates are already stored on your phone by default. You can install further certificates.

Supported formats:

- DER coded X.509 certificates with file extensions .CRT and .CER.
- X.509 certificates in PKCS#12 keystore files with file extensions .P12 and .PFX. If you install a
  certificate from a PKCS#12 keystore file, the corresponding private key certificates or
  certification authority (CA) certificates are also installed.

Files with different file extensions cannot be installed. Change the file extension if required.

### **Managing certificates**

### A b @ Settings b Security b Encryption & credentials b Trusted credentials

The installed certificates are displayed.

- System: Contains all certificates issued by a certification authority (CA) that are permanently installed in the write-protected memory of your phone.
- User: Contains all CA certificates you have installed yourself, when installing a client certificate for example.

If a certificate is corrupt or you do not trust a certificate, you can disable or delete it.

▶ Tap a certificate ... Information on the certificate is displayed ▶ Scroll down

System certificate: > Disable/Enable

User certificate: **>** Remove **>** OK ... The certificate is deleted permanently and needs to be reinstalled if required

#### Installing client and CA certificates

Install additional certificates from a memory card, internal storage, the Download folder or Google Drive.

- > Save a certificate or keystore file on one of the media mentioned above.
- ► ▲ ► ③ Settings ► Security ► Encryption & credentials ► Install from SD card ► Open the menu ► Select the certificate location ► Tap the file name of the required certificate or keystore ► Enter the keystore password ► OK ► Enter the certificate name ► OK

CA certificates upon which client certificates are based are also installed.

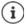

A display lock with high security level must be set (with PIN or password) if you want to install certificates. You might be prompted to set a display lock ( $\rightarrow$  p. 61).

# Accounts and location detection

## Accounts

Use one or more accounts to use personal information such as contacts, pictures and mailbox on multiple devices. An account enables synchronisation of the information and makes it available to all registered devices.

### Account types

#### Google account

You need a Google account for Google services such as Gmail, Google+ or YouTube<sup>™</sup>, and for downloading apps from Google Play. When you log in with a Google account, emails, contacts, appointments and other information assigned to this account are automatically synchronised with your device. You can set up a new account on the smartphone or log in the smartphone to an existing account.

#### Email account (IMAP or POP3)

If you do not use the Google account for your email, you need to register your smartphone with your mail server. POP3 and IMAP mail servers are supported.

You can still use the Gmail app to receive and send emails.

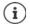

You require information on the service the account uses, such as server address, user name and password. The phone must be able to establish an Internet connection over WLAN.

#### Exchange account

You set up an Exchange account to synchronise contacts, calendar, tasks and emails with Microsoft Outlook™.

### Adding an account

Construction in the second second seco

#### **Removing an account**

When an account is removed from a device, all associated content is also removed, such as emails, contacts and settings.

▶ 🗛 ▶ 🔞 Settings ▶ Accounts ▶ Tap the account to be deleted ▶ Remove account

# Synchronising

You can specify how apps synchronise messages, emails and other current data in your Google account.

Google apps are automatically synchronised with the Google account as standard. You can enable and disable automatic synchronisation for individual Google apps.

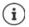

Apps which are not from Google cannot be synchronised using a Google account. Look in the respective settings menu for these apps for a synchronisation option.

### Enabling/disabling automatic synchronisation

Setting synchronisation for a Google account:

A Settings Accounts Enable/disable Auto-sync data option

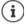

Disabling automatic synchronisation prolongs the battery life. Enable automatic synchronisation again if you want to continue after charging the battery.

Setting synchronisation for individual apps:

Settings > Accounts > Select account > Account sync... A list of Google apps with the time of the most recent synchronisation is displayed > Enable/disable synchronisation of an app with the switch

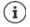

You can only set synchronisation for individual apps if automatic synchronisation is enabled.

### Manually synchronising an account

In manual synchronisation, the data of all Google apps is updated if automatic synchronisation is not enabled. If automatic synchronisation is enabled, only the apps that do not have automatic synchronisation disabled are synchronised.

► ▲ ► ③ Settings ► Accounts ► Select account ► Account sync ► Tap ••• ► Sync now

### Location detection

Apps with **Location detection** permission can use the device's location information to offer location-specific services, such as check-in options, traffic information and nearby restaurants.

### Enabling/disabling location detection

 From the Status bar, swipe down using two fingers ... The quick settings are displayed Tap the symbol

or

A b is Settings b Location b Enable/disable the function with the switch

On this screen, you can configure detailed settings for access by Google and certain apps to your location.

### Checking location detection by apps

Check which apps are currently accessing your location, or have recently accessed your location.

Content of a provide the location of the device.

Limit the usage time of location access by apps -> p. 64

### Managing location history

When **Location history** is enabled, Google can also determine the device's location when no Google app is active. Location history information is stored in your Google account for all devices assigned to the account.

Settings > Location > Google-Location History

or

A b is settings b Privacy b Google-Location History

The screen is the starting point for all activities pertaining to the location history. You can for example switch off the location history for individual or all devices, view locations visited over a certain period, show information on locations visited or delete all your location history information.

For information on location history -> Google Help

### Enable location service for emergencies

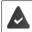

The emergency location service must be permitted in your country and be supported by your mobile provider.

When the emergency location service (ELS) is enabled, the smartphone automatically sends your location to the emergency services in an emergency. Sending of the location is triggered when you call an emergency number or send an SMS to an emergency number (e.g. 112).

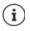

If the emergency location service is disabled, your mobile provider might still send the location of the device when an emergency call is made or SMS sent. Please clarify this with your provider.

Settings > Location > Emergency location service > Use the switch to enable/ disable the function

Display on the lock screen the emergency information for first aiders -> p. 63

# Apps

Detailed information on working with apps -> p. 27

# Default app

If you have several apps with identical functions, you can select which app is used as standard for an action. For example, if you have downloaded from Google Play a different calendar or another app for making calls, you can make these the default apps.

### Selecting a default app for an action

If multiple apps are available for an action and a default app is not defined, you are prompted to select an app.

- Tap the app you want to use.
- Select whether this app is used Just once or Always for the action.

If you select Always, the app is set as the default app for all actions of this type.

### Resetting the default app

Settings > Apps & notifications > Display all apps > Select the app for which Always was selected before for an action > Open by default > Clear defaults

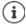

If you then restart the action, you are prompted again as to which app to use.

### Specifying the default app for a frequently used function

For some functions, you can select a default app at any time without performing a corresponding action.

Settings > Apps & notifications > Default apps ... Different functions are displayed > Select function ... If there are several apps for this function, they are displayed > Select the app

# Changing app settings

Check the current app settings and change them as required.

A b @ Settings b Apps & notifications b Display all apps b Select the app

Which settings are available depends on the respective app.

#### Uninstall / Disable

Uninstall app from device / disable app -> p. 28

#### Open

Open the app.

#### Force stop

Stops the app including all background processes. This is a sensible action when an app no longer responds for example, or is running in the background and is using too many system resources (such as memory). The app can easily be started again from the App menu.

#### Notifications

Specify the procedure for app notifications (-> p. 26)

#### Permissions

Apps and system resources the app is permitted to access (-+ p. 64)

#### Storage & cache

Internal storage used by the app.

Freeing up storage: > Clear storage

Freeing up temporary app memory: > Clear cache

#### Mobile data & Wi-Fi

Data volume downloaded or uploaded by the app over the mobile data network or WLAN (> p. 77).

#### Screen time

Time the app was used in a certain time period.

#### Battery

Battery usage since the last full charge (-> p. 58).

#### Open by default

Specify how the app is to proceed with links.

#### Modify system settings

Specify whether the app is permitted to change system settings.

#### Display over other apps

Specify whether the app may be shown over the app you are currently using when a corresponding event occurs (such as an incoming call).

#### App details

Shows information on the app from Google Play.

## General app settings

Checking and changing the permissions and default values for apps.

### Apps & notifications

#### Notifications

Set up notifications for apps (-> p. 25).

#### Screen time

Shows the total time the device has been in use, and the usage durations of individual apps. Alternatively, you can display how many notifications have arrived or how often the device has been unlocked.

You can set up timers for the daily use of individual apps. When a timer expired, the app in question is blocked for the rest of the day.

#### Default apps

If several apps with identical function are available, select which one is used by default ( $\Rightarrow$  p. 70).

#### Special app access

Contains detailed information on the access capabilities of apps to data and system resources.

## **Resetting app settings**

Reset all the changes made to app settings.

Control Control Con

## **Network connections**

The smartphone can establish connections to mobile networks, WLANs and other devices via Bluetooth.

## **Mobile networks**

To make and receive calls with the smartphone over a mobile network, you require a SIM card from the relevant mobile network operator. Refer to your mobile contract for which services are available, and which terms and conditions apply.

You can insert two SIM cards into your device, i.e. you can use two mobile networks at the same time.

#### Enabling/disabling mobile data

Specify whether data can be transferred over the mobile connection when no WLAN is available.

▶ From the Status bar, swipe down using two fingers ... The quick settings are displayed Tap the ↓↑/↓↑ symbol

or

- ▶ 🐼 ▶ 💿 Settings ▶ Mobile network ▶ Enable/disable Mobile data with the switch
- or
- A b (a) Settings b More network settings b Data usage b Enable/disable Mobile data with the switch

#### **Editing settings**

#### 🕨 🗛 🕨 🙆 Settings 🕨 Mobile network

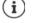

If two SIM cards are inserted into the device, the screen includes a tab for each SIM card **>** Select the appropriate tab as required.

#### Roaming

Permit the sending of data by the device over mobile networks of other operators whilst you are in a region where the network of your operator is not available.

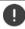

Additional charges can be incurred by data roaming (depending on your mobile contract).

#### App data usage

Shows all the data usage and its distribution over the individual apps.

#### 4G Calling

Improve speech quality and other communication.

#### Preferred network type

Select the preferred mobile standard, such as 2G, 3G, 4G. The smartphone uses the network with the best availability as standard.

Wi-Fi calling (depending on the mobile provider)

Make calls over WLAN.

#### Automatically select network

The network is selected automatically by default.

Selecting a network manually: Switch off function Select a provider from the available networks.

#### Access point names

Your mobile network operator can use these settings to determine the correct IP address for your device, and so establish a secure connection for your device.

#### Using two SIM cards

▶ 🗛 ▶ 🔯 Settings ▶ SIM cards ... Detected SIM cards in slots 1 and 2 are displayed

Enabling and disabling a SIM card: > Enable/disable the switch

Showing information:

Tap an entry... The name of the SIM card, the colour used for the card, the mobile network operator and the phone number are displayed. You can change the name and display colour.

Specify the preferred SIM card for the following functions:

Mobile data

Only one SIM card can be used for mobile data transmission.

Allow calls

You can specify one SIM card for all outgoing calls, or be prompted for which SIM card to use before every call.

SMS messages

One SIM card can be defined for sending SMS messages.

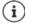

You might need to perform the assignment anew when you insert a new SIM card or swap out an existing one.

### WLAN

Use the smartphone to establish a connection to a WLAN, and use the connection to send data and to surf the Internet.

A connection is established automatically if the smartphone is within range of a registered WLAN and the WLAN function is enabled.

#### Enabling/disabling the WLAN function

From the Status bar, swipe down using two fingers ... The quick settings are displayed > Tap the WLAN icon

or

A b @ Settings b Wi-Fi b Enable/disable WLAN with the switch

When WLAN is enabled, the 奈 icon is displayed in the Status bar. The icon shows the signal strength on four levels.

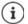

To prolong the battery life, disable the WLAN function when you are not using it. WLAN is disabled in Flight mode.

#### Establishing a connection to a WLAN

▶ \Lambda ▶ 👩 Settings ▶ Wi-Fi ... All WLANs within range are displayed.

Networks protected by a password have a lock icon fraction next to the entry. Networks without a lock icon are public hot spots.

▶ Tap the required WLAN ▶ Enter the network password ▶ Connect ... If the connection is successful, Connected is displayed under the network name

WLANs registered for the smartphone are shown at the end of the list under **Saved networks**, even if they are currently out of range and no connection is established.

Showing saved WLANs: > Saved networks

#### Adding more WLANs

WLANs which do not send their name (the SSID) or are not within range are not displayed in the WLAN list. They can still be saved with name and password. The connection is established if the WLAN is within range.

Settings > Wi-Fi > Scroll down as required > Add network > Wi-Fi > Scroll down as required > Add network > Wi-Fi > Enter the network name (SSID) and security details > Save ... The network is included in the Saved networks list

#### **Removing a WLAN**

If the requirement is for the device to not automatically connect to a saved WLAN, the WLAN can be removed from the list of saved networks.

Go Settings Wi-Fi Saved networks Tap the saved network to be removed Forget

#### **Sharing WLAN access**

Sharing your WLAN access with friends is quick.

Settings > Wi-Fi > Tap the WLAN you want to share > Share > Confirm your identity with a fingerprint or use the current method for screen unlocking ... The password is shown as text and a QR code

You can provide friends with this code so they can take a photo of it or scan it to connect to your WLAN.

#### **Viewing WLAN details**

Generation Settings Wi-Fi Tap the network name of a connected WLAN ... Information on the connection is displayed, such as signal strength, connection status and transmission rate

Changing the network settings: Tap

#### **Connection configuration**

Align the network settings to the requirements of the WLAN to be used to establish a connection.

► Construction > Wi-Fi > Tap the network name > Tap > Tap the down arrow next to Advanced options ...

#### Metered networks

If your network has a data limit, you can define the WLAN as metered. You then have better control over data usage when downloading and using other apps.

Under Metered, select option Mark as "chargeable" > Save

#### Proxy

If a connection to a WLAN is established over a proxy:

Manually entering the proxy details:

▶ Under Proxy, select option Manual ▶ 🔤 Enter the data ▶ Save

Automatic proxy configuration:

Under Proxy, select option Autom. proxy configuration > Enter the URL of a PAC file > Save

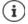

A Proxy Auto Config (PAC) file enables a web browser to automatically find the right proxy server for a required URL.

#### DHCP

When there is no active DHCP server in the WLAN:

 Under IP settings, select option > III Enter the network configuration data > Save

#### Advanced options

Select option ...

Automatically enable WLAN when it is near networks that are stored. Location detection must be enabled.

> Enable/disable Turn on Wi-Fi automatically using the switch

Display powerful public network.

Enable/disable Open network notification using the switch

Digital certificates are used to identify the device for WLAN access. You can install additional certificates if not all those required are available.

▶ Install certificates ▶ Select the source for the certificate

Certificates 🔶 p. 66

### Data usage

The data usage is the amount of data uploaded or downloaded by the device over a certain period over the mobile data connection or WLAN. Most tariffs include a restriction of data volume. So as not to incur any additional costs, you can check the data usage of the device and limit it as required.

#### Checking data usage

A b i Settings b More network settings b Data usage

#### Mobile network

Data usage in the mobile network is displayed in a bar - for a certain time period and in relation to the warning limit for mobile data usage.

Tap App data usage ... More information is displayed, such as the apps involved in data usage.

Display another time period:

Tap the arrow next to the time period displayed > Select the time period

#### WLAN

Tap Wi-Fi data usage ... The data volume sent over WLAN within the time period set is shown. Listed underneath are the apps that sent data over WLAN, with the data volumes they each sent.

Display another time period:

▶ Tap the arrow next to the time period displayed ▶ Select the time period

#### Setting a limit and warning for mobile data usage

#### Specifying the data usage cycle

Data usage is recorded in a monthly cycle, starting as standard on the 1st of every month. If the billing cycle of your mobile provider is different, you can select a different day as the start day.

Applied to the set of the set of the set

#### **Entering a data limit**

Enter the maximum data volume made available by your provider as a data limit. Once the limit set for data usage is reached, mobile data usage is disabled automatically. You receive a notification.

- Imit Activate the function Set data limit with the switch > OK
- Tap Data limit > Switch between Megabyte and Gigabyte as required > E Change the value > Set
- ... The limit is entered into the App data usage graphic.

#### Re-enabling data usage:

Deselect the function Set data limit with the switch > OK

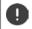

Data transmission can now incur costs.

#### Setting a warning for data usage

Set a value for data volume usage at which you want to receive a warning.

- Enable function Set data warning with the switch
- ▶ Tap Data warning ▶ Change the value ▶ Change between Megabyte and Gigabyte as required ▶ Set
- ... You receive a notification once the value set for the data volume is reached.

#### Enabling/disabling Data save mode

Mobile data usage is reduced when Data save mode is enabled. Most apps and services can only retrieve background data over WLAN.

From the Status bar, use two fingers to swipe down ... The quick settings are displayed Tap (W) / (W) = enabled)

or

Settings > More network settings > Data usage > Data save mode > Enable/ disable the function with the switch

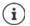

Restricting background data can impact the performance of the app. For example, you receive no more notifications until the app is opened the next time.

#### Other ways to reduce data usage

#### **Disabling automatic synchronisation**

When automatic synchronisation is enabled, the data of apps is updated automatically (such as contacts and appointments).

Disabling automatic synchronisation: -> p. 68

#### **Disabling roaming**

If the network of your mobile network operator is not available, roaming enables the device to use the networks of other operators.

Comparison of the sector of the sector of

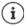

Roaming can entail additional costs, but is in some places the only way to establish an Internet connection.

### Bluetooth

Use the smartphone to establish a connection to a Bluetooth device.

If you are using a Bluetooth device for the first time, it must first be coupled with the smartphone by the Pairing process to enable a secure connection between the two devices. Then the connection is established automatically.

#### **Enabling/disabling Bluetooth**

 From the Status bar, swipe down using two fingers ... The quick settings are displayed Tap the Bluetooth icon

or

▶ \Lambda ▶ 🙆 Settings ▶ Connected devices ▶ Enable/disable Bluetooth with the switch

When Bluetooth is enabled, the 3 icon is displayed in the Status bar.

The device can be seen by all nearby devices with Bluetooth function.

To prolong the battery life, disable the Bluetooth function when you are not using it. Bluetooth is disabled in Flight mode.

#### Pairing

i

Before you can connect a phone or tablet to a Bluetooth device, you must perform a pairing between these devices. After a pairing is performed, the devices keep this status until the pairing is ended.

Settings > Connected devices > Pair new device ... Bluetooth devices available in the vicinity are displayed > Tap the name of the required Bluetooth device > Follow the subsequent instructions on the screen to complete the pairing ... If performed successfully, the device is included in the Previously connected list

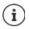

If you are prompted to do so, enter the ID displayed. If no ID is displayed, try popular IDs such as 0000 and 1234, or read the documentation for the Bluetooth device.

Changing the names of connected Bluetooth devices or ending pairing

A b 🔞 Settings b Connected devices b Next to the device connected, tap 🕸

Changing the name: **> / > =** Enter the name of the device **> Rename** 

Ending a pairing: Forget

#### Enable functions for connected devices

Permit Bluetooth-enabled devices to access your contacts, your SIM card and (via your device) the Internet.

Settings > Connected devices > Click @ next to the device connected > Use the switch to enable/disable Internet access / Contact sharing / SIM Access

#### Changing the Bluetooth name of the smartphone

The smartphone can be seen by other Bluetooth devices under name Gigaset GS4. You can change this name.

Connected devices Device name Enter the new device name Rename

#### Displaying data transmission information

Connected devices > Received files ... Data received via Bluetooth is displayed

## Flight mode

WLAN, mobile networks and Bluetooth are disabled in Flight mode.

From the Status bar, swipe down using two fingers ... The quick settings are displayed > Tap the + Flight mode icon

or

Settings > More network settings > Airplane mode > Enable/disable Flight Mode with the switch

When Flight mode is enabled, the 🛧 icon is displayed in the Status bar.

## Virtual Private Networks (VPN)

A Virtual Private Network (VPN) enables you to connect the smartphone to your private or a company network. When you are out and about and have access to a WLAN, use the VPN connection to surf free of eavesdroppers, to make free calls over your landline number, and to access your mailbox or data in the company network.

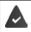

A VPN server is set up in the private or company network.

A VPN client is preinstalled on the smartphone. You need the configuration details of the VPN to set up a VPN connection.

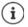

You might require another VPN client for the VPN with which you want to connect the smartphone. Various VPN apps are available from the Google Play Store. Once you have installed a VPN app, configuration is done via the app.

#### Adding a VPN

► Settings ► More network settings ► VPN ► Tap + ► Enter the configuration details ► Save

#### Establishing a connection to a VPN

► ▲ ► ③ Settings ► More network settings ► VPN ... The VPNs set up are listed ► Select a VPN ► Enter Username and Password ► Connect

Once the device is connected to a VPN, the Or icon is shown in the Status bar.

#### **Ending a VPN connection**

Image: Settings > More network settings > VPN > Next to the VPN to disconnect, tap
 Image: Disable VPN with the switch

#### **Deleting a VPN**

Settings > More network settings > VPN ... The VPNs set up are listed > Next to the VPN to be deleted, tap + Forget

#### **Editing VPN settings**

► O Settings ► More network settings ► VPN ► Next to the VPN to be changed, tap ☆ ► Edit the VPN settings ► Save

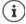

If you are using a VPN app, it is opened and you can make the required changes.

#### Enabling/disabling "always-on" VPN

With some VPNs, the device remains always connected when the VPN connection is not active. This is a sensible option when moving between insecure public WLANs.

Image: Settings b More network settings b VPN b Next to the VPN to change, tap b Enable/disable Always-on VPN with the switch b Save

You receive a notification that "always-on" VPN is enabled, and when the connection to an "always-on" VPN is down.

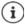

Once you have set up a VPN from an app, the option Always-on VPN is not displayed.

## Tethering with WLAN hotspot, Bluetooth or USB

With mobile WLAN hotspots, Bluetooth tethering and USB tethering, you can enable the data connection of the smartphone to other devices. For example, use a smartphone connection to surf the Internet with your notebook.

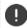

Using hotspot or tethering connections might entail additional charges. Contact your mobile operator as required.

Hotspots and tethering require high levels of battery power.

- Connect the smartphone to a power source when using hotspot and tethering.
- > Disable hotspot and tethering when you do not need them.

#### **Enabling and disabling WLAN hotspot**

Set up your own device as a WLAN hotspot.

Content is a setting by the setting by Wi-Fi hotspot by Enable/disable the function with the switch

When the hotspot is enabled, the 🔘 icon is displayed in the Status bar.

#### **Changing WLAN hotspot settings**

Change the network name, security, password and frequency band for access points.

Select the required option and change it as required

#### Connecting a device to the WLAN hotspot

To connect, you need the name and password of the hotspot. The name is displayed under **Hotspot name**. Show password:

► ▲ ★ ③ Settings ★ Hotspot & tethering ★ Wi-Fi hotspot ★ Tap Hotspot password ... The password is shown

Connecting to the hotspot on the other device:

Open the list of WLANs within range > Select network with the network name of the hotspot > Enter the password for the hotspot > Connect.

#### Setting up and using Bluetooth tethering

Share the Internet connection with other devices via Bluetooth.

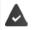

The mobile data connection is active -> p. 73

- Carry out pairing between the smartphone and the device with which you want to share the Internet connection (→ p. 80)
- Set up the other device so that it establishes a network connection over Bluetooth. For more information, read the instructions for the device.

Enabling and disabling the Internet connection of the phone via Bluetooth tethering:

Settings > Hotspot & tethering > Enable/disable the Bluetooth tethering function with the switch ... You can now establish an Internet connection with the other device

#### Setting up and using USB tethering

Share the Internet connection with another device over a USB cable.

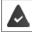

The mobile data connection is active - p. 73

Use a USB cable to connect a smartphone to another device > Open the notification over the USB connection > Select USB tethering

Enabling/disabling USB tethering:

Content of the switch ... You can now establish an Internet connection with the other device

When USB tethering is enabled, the 🍁 icon is displayed in the Notifications bar.

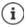

USB tethering is disabled permanently if you unplug the USB cable.

USB tethering is not available on Mac computers.

## System

### Date and time

A Settings System Date & time ...

#### Automatic setting

The date and time are set automatically using a time server:

> Tap Use network-provided time > Select the required option (network or GPS)

or: Disable it and set the date and time manually

#### Manual setting

- Date Select a date in the calendar OK
- Time Drag the hour display to the correct position OK
   Use the outer ring for 12-hour display
   Use the inner and outer rings for 24-hour display
- Tap the minutes display of the time displayed > Drag the pointer to the correct position > OK

#### Setting the time zone

The time zone is set automatically by default. Selecting the time zone yourself:

Disable the switch next to Use network-provided time zone > Tap Select time zone > Select the time zone from the list

#### Setting the date and time format

Use Date and time format appropriate for the country set (> p. 55).

> Enable the switch next to Use locale default

or

Displaying the time in 24-hour format (e.g. 18:30) / 12-hour format (6:30 pm):

> Enable/disable the switch next to Use 24-hour format

### Software updates

#### **Checking the Android version**

▶ \Lambda ▶ 🔞 Settings ▶ Phone info . . . The current version is displayed under Android version

#### Download the latest software updates

You will be informed when a new system update is available for your device.

 $(\mathbf{i})$ 

Updates use up power and entail high data volumes.

So before an installation, check the battery charge level ( $\rightarrow$  p. 58) and data usage ( $\rightarrow$  p. 77). Connect the device to the power if required and establish a WLAN connection.

#### Installing an update after receiving a notification

| Display not locked:     | • | From the Notifications bar, swipe down > Tap the update notification |
|-------------------------|---|----------------------------------------------------------------------|
| Display locked:         | ► | Double tap the update notification on the lock screen                |
| Start the installation: | ► | Tap <b>Download</b>                                                  |

#### Installing an update without receiving a notification

Settings System System Update Check for updates ... The system is checked

If there is a more up-to-date version: > Tap Download

You will be notified when downloading of the new software is complete.

Install the software

#### System update settings

You can configure different settings for downloading updates:

A b 💿 Settings b System b System Update b Tap b Settings

You can define the following:

- How often updates are searched for automatically
- Updates should only be performed when the device has a WLAN connection
- Update downloads may only be performed automatically

On this screen, you have access to the data protection policy and declaration of agreement.

## Backing up and restoring the system

#### Backing up data and settings

Use the Android Backup Service to backup data linked to one or more Google accounts. If you have to swap your device or delete data, you can restore the data from every Google account backed up beforehand.

The following data is backed up:

- Google calendar settings
- WLAN networks and passwords
- Wallpaper of start screens
- Gmail settings
- Apps installed with Google Play (apps backed up in the Play Store app)
- Screen settings (i.e. brightness and sleep mode)
- Language and input settings
- Date and time
- Settings and data of third party apps (different depending on app)

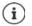

The Android Backup Service is not used by all apps. Not all data might be backed up or restored for certain apps.

#### Settings > System > Backup > Enable/disable function Backup in Google Drive with the switch

Setting up another backup account:

Touch and hold Account > Add account > Enter the PIN, pattern or password > Enter the account details

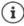

You can set up more than one backup account.

#### **Resetting network settings**

Reset WLAN, mobile and Bluetooth data.

Settings Settings System Reset options Reset Wi-Fi, mobile & Bluetooth Reset settings

#### **Resetting app settings**

You can reset settings for apps such as disabling, notifications, standard settings. All app data are retained.

A b (3) Settings b System b Reset options b Reset app preferences b Reset apps

#### Resetting the device to the default settings

You can remove all personal data when you pass on the device to another person.

0

When resetting the device to the default settings, the internal storage is cleared, downloaded apps, music, photos, etc. are removed and registration to the Google account is cancelled.

A settings System Reset options Erase all data (factory reset) Erase all data

# Appendix

## **Customer service United Kingdom and Ireland**

Step by step towards your solution with Gigaset Customer Care <u>www.gigaset.com/service</u>.

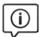

#### Visit our Customer Care pages

Here you will find:

- Frequently asked questions
- Free software and user manual downloads
- · Compatibility checks

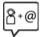

#### Contact our Customer Care team

Couldn't find a solution in the FAQs section? We are happy to help...

... online:

via our contact form on the customer service page

... by telephone:

#### **United Kingdom**

#### Service Hotline: 020 36953111

(local call cost charge)

Ireland

#### Service Hotline: 0818 200 033

(6.6561 Ct./Call)

Please have your proof of purchase ready when calling.

Please note that if the Gigaset product is not sold by authorised dealers in the national territory the product may not be fully compatible with the national telephone network. It is clearly specified on the box near the CE mark for which country/countries the equipment has been developed. If the equipment is used in a manner inconsistent with this advice or with the instructions of the manual and on the product itself, this may have implications on the conditions for warranty or guarantee claims (repair or exchange of product).

In order to make use of the warranty, the product purchaser is asked to submit a receipt which proves the date of purchase (date from which the warranty period starts) and the type of goods that have been purchased.

## **Customer Service & Assistance**

Do you have any questions? As a Gigaset customer, you can find help quickly in this User Manual and in the service section of our Gigaset online portal <u>www.gigaset.com/service</u>.

Please register your phone online right after purchase.

This enables us to provide you with even better service regarding questions or a warranty claim. In order to contact our customer service via email, please use the email contact form from our Gigaset online portal after selecting your home country.

Our representatives are also available on the telephone hotlines for consultation.

| Australia                                                                                                    |
|----------------------------------------------------------------------------------------------------|
| Grandes Capitais e Regiões Metropolitanas:                                                                                                    |
| (Preço de uma ligação local)                                                                                                    |
| Demais localidades:                                                                                                    |
| 0800 888 3020<br>(Gratuito)                                                                                                    |
| Bulgaria+359 2 9710666                                                                                                    |
| Canada 1-866 247-8758                                                                                                    |
|                                                                                                    |
| China 0 21 400 670 6007 (RMB 0.11)<br>Croatia 01 / 2456 555                                                                                                    |
| Croatia 01 / 2436 555<br>Czech Republic 233 032 727                                                                                                    |
| Denmark +45 43682003                                                                                                    |
| Finland+358 (0)9725 19734                                                                                                    |
| France (0)1 57 32 45 22                                                                                                    |
| Germany 02871 / 912 912                                                                                                    |
| Greece +30 2111 98 1778                                                                                                    |
| Hong Kong2763 0203                                                                                                    |
|                                                                                                    |
| Hungary 06(1)267-2109                                                                                                    |
| India Please refer to your                                                                                                    |
| India Please refer to your local warranty card                                                                                                    |
| Indonesia(62-21) 5673813                                                                                                    |
| (62-21) 888856000                                                                                                    |
| Ireland 0818 200 033                                                                                                    |
| Italy02.600.630.45                                                                                                    |
| (Il numero è di tipo "urbano nazionale" e può essere<br>chiamato da qualunque operatore di rete fissa o<br>mobile. Il costo della chiamata è inerente al proprio<br>piano tariffario definito con l'operatore telefonico,<br>ad esempio in caso di un contratto con tariffa FLAT,<br>non ci sono costi aggiuntivi per la chiamata a<br>questo numero, in quanto si tratta di un numero<br>urbano nazionale.) |

| Jordan 00962 6 5625460/1/2                                                                            |
|----------------------------------------------------------------------------------------------------|
| Kuwait +965 -22458737/22458738                                                                        |
| Lebanon+9611240259/                                                                                   |
| +9611236110                                                                                           |
| Luxembourg (+352) 8002 3811                                                                           |
| Malaysia +603-8076 9696                                                                               |
| Malta+ <b>39 02360 46111</b> (0,10 €)                                                                 |
| Mexico 01800 999 4442738                                                                              |
| (01800 999 GIGASET)                                                                                   |
| Netherlands0900-3333102                                                                               |
| New Zealand0800 780 878                                                                               |
| Norway +47 2231 0845                                                                                  |
| Oman+968 70928 Ext. 49/21/75                                                                          |
| Poland801 140 160                                                                                     |
| Portugal (+351) 308 804 760<br>(custo de uma chamada local)                                           |
| (custo de uma chamada local)                                                                          |
| Romania +40 021 204 9130                                                                              |
| Russia 8-800 333 4956                                                                                 |
| Serbia0800 222 111                                                                                    |
| Singapore 6735 9100                                                                                   |
| Slovak Republic0905 035 305                                                                           |
| Slovenija + <b>386 (1) 5466 511</b>                                                                   |
| South Africa 0800 98 08 42                                                                            |
| Spain (+34) 910 920 931                                                                               |
| Sweden +46 (0)8502 52347                                                                              |
| Switzerland0848 212 000                                                                               |
| Taiwan02 266 24343                                                                                    |
| Turkey Son kullanıcı için +90 212 888 6346<br>Bayi için +90 212 888 6347<br>Ukraine +380-44-451-71-72 |
| Ukraine+380-44-451-71-72                                                                              |
| United Arab Emirates +97144458255                                                                     |
| +97144458254                                                                                          |
| United Kingdom 020 36953111                                                                           |
| USA1-866 247-8758                                                                                     |
| tollfree                                                                                              |
|                                                                                                    |

Please have your record of purchase ready when calling.

Replacement or repair services are not offered in countries where our product is not sold by authorised dealers.

## **Guarantee Certificate - United Kingdom and Ireland**

Without prejudice to any claim the user (customer) may have in relation to the dealer or retailer, the customer shall be granted a manufacturer's Guarantee under the conditions set out below:

- In the case of new devices and their components exhibiting defects resulting from manufacturing and/or
  material faults within 24 months of purchase, Gigaset Communications shall, at its own option and free of
  charge, either replace the device with another device reflecting the current state of the art, or repair the
  said device. In respect of parts subject to wear and tear (including but not limited to, batteries, keypads,
  casing), this warranty shall be valid for six months from the date of purchase.
- This Guarantee shall be invalid if the device defect is attributable to improper care or use and/or failure to comply with information contained in the user manuals. In particular claims under the Guarantee cannot be made if:
- The device is opened (this is classed as third party intervention)
- Repairs or other work done by persons not authorised by Gigaset Communications.
- Components on the printed circuit board are manipulated
- The software is manipulated
- Defects or damage caused by dropping, breaking, lightning or ingress of moisture. This also applies if defects or damage was caused by mechanical, chemical, radio interference or thermal factors (e.g.: microwave, sauna etc.)
- Devices fitted with accessories not authorised by Gigaset Communications
- This Guarantee shall not apply to or extend to services performed by the authorised dealer or the
  customer themselves (e.g. installation, configuration, software downloads). User manuals and any software supplied on a separate data medium shall be excluded from the Guarantee.
- The purchase receipt, together with the date of purchase, shall be required as evidence for invoking the Guarantee. Claims under the Guarantee must be submitted within two months of the Guarantee default becoming evident.
- Ownership of devices or components replaced by and returned to Gigaset Communications shall vest in Gigaset Communications.
- This Guarantee shall apply to new devices purchased in the European Union. For Products sold in the United Kingdom and in the Republic of Ireland the Guarantee is issued by: Gigaset Communications UK Limited, 2 White Friars, Chester, CH1 1NZ.
- Any other claims resulting out of or in connection with the device shall be excluded from this Guarantee. Nothing in this Guarantee shall attempt to limit or exclude a Customers Statutory Rights, nor the manufacturer's liability for death or personal injury resulting from its negligence.
- The duration of the Guarantee shall not be extended by services rendered under the terms of the Guarantee.
- Insofar as no Guarantee default exists, Gigaset Communications reserves the right to charge the customer for replacement or repair.
- The above provisions do not imply a change in the burden of proof to the detriment of the customer.

To invoke this Guarantee, please contact the Gigaset Communications helpdesk. This number is also to be found in the accompanying user guide.

#### **Exclusion of liability**

The display is made up of pixels. Each pixel consists of three sub-pixels (red, green, blue).

It may be the case that a sub-pixel is missing or has a colour deviation.

A warranty claim is only valid if the maximum number of permitted pixel errors is exceeded.

| Description                                  | Maximum number of permitted pixel errors |
|----------------------------------------------|------------------------------------------|
| Colour illuminated sub-pixels                | 1                                        |
| Dark sub-pixels                              | 1                                        |
| Total number of coloured and dark sub-pixels | 1                                        |

í

Signs of wear on the display and casing are excluded from the warranty.

Certain content and services which can be accessed using this device are the property of third parties and are protected by copyrights, patents, trademarks and/or other laws for the purpose of safeguarding intellectual property. Such content and services are provided solely for non-commercial, private usage. You may not use content or services which has/have not been authorised by the owner of particular content or a service provider. Without limiting the generality of the foregoing, except as expressly specified by the owner of the content or the service provider, the modification, reproduction, dissemination, uploading, publication, transmission, translation, sale, creation of derived works, distribution of content or services shown on this device are not permitted in any form and on any medium.

## Manufacturer's advice

## Authorisation

This device is intended for use within the European Economic Area and Switzerland. If used in other countries, it must first be approved nationally in the country in question.

Country-specific requirements have been taken into consideration.

Hereby, Gigaset Communications GmbH declares that the radio equipment type Gigaset GS4 (E940-2795-00) is in compliance with Directive 2014/53/EU.

The full text of the EU declaration of conformity is available at the following internet address: <a href="https://www.gigaset.com/docs">www.gigaset.com/docs</a>.

This declaration could also be available in the "International Declarations of Conformity" or "European Declarations of Conformity" files.

Therefore please check all of these files.

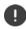

The 5150 - 5350 MHz band is restricted to indoor use only for the following countries.

|    | AT | BE | BG | СН | CY | CZ | DE | DK | EE | EL | ES |
|----|----|----|----|----|----|----|----|----|----|----|----|
| FI | FR | HR | HU | IE | IS | п  | LI | LT | LU | LV | MT |
| NL | NO | PT | PL | RO | SE | SI | SK | TR | UK |    |    |

## Waste and environmental protection

#### Correct disposal of this product

(Directive for electric and electronic equipment (WEEE))

(Applicable in countries with waste separation systems)

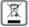

This label on the product, accessory or in documentation indicates that the product and its electronic accessories (such as charger, headphones and USB cable) may not be disposed of in household waste.

To avert potential environmental harm and health risks from unmanaged waste disposal, recycle responsibly with the aim of encouraging sustainable reuse of raw materials.

Private users should turn to the dealers from where they bought their products, or contact the authorities responsible, who are able to provide information on where parts can be taken for disposal in an environmentally friendly manner.

Commercial users should please contact their suppliers and check the general terms of their purchase agreement.

This product and the electronic accessory parts may not be disposed of with other commercial waste.

This "WEEE" is compatible with the RoHS Directive.

### Correct disposal of batteries in this product

(Applicable in countries with waste separation systems)

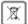

This label on the battery, in the manual or on the packaging denotes that the batteries in this product may not be disposed of in household waste.

Not disposing of batteries properly means the substances inside pose a health risk and a risk to the environment.

To protect natural resources and encourage environmentally responsible reuse of material resources, please separate batteries from other waste streams and dispose of them at your local, free collection point for used batteries.

#### About radiation

#### Information on SAR certification (specific absorption rate)

THIS DEVICE SATISFIES THE INTERNATIONAL DIRECTIVES FOR EXPOSURE BY RADIO WAVES.

Your mobile device has been developed so as not to exceed internationally recommended exposure thresholds for radio waves.

These directives have been specified by an independent scientific organisation (ICNIRP) and include a high margin of safety which should guarantee the safety of all regardless of age and state of health. The directives on exposure to radio waves use a unit called the specific absorption rate (SAR).

The SAR threshold for mobile devices:

| SAR on head/body                       | 2.0 W/kg |
|----------------------------------------|----------|
| SAR on limbs (worn on arm for example) | 4.0 W/kg |

The highest SAR values in the ICNIRP Directives for this device model:

| SAR on head (while on phone)                     | 0.64 W/kg (10g) |
|--------------------------------------------------|-----------------|
| SAR on body (worn in trouser pocket for example) | 1.17 W/kg (10g) |
| SAR on limbs (worn on arm for example)           | 3.01 W/kg (10g) |

The SAR values for wearing on the body are determined at a distance of 5 mm. To comply with the HF exposure directives for wearing on the body, the device should be positioned at least this distance away from the body.

## **Technical data**

### Frequency and bands

| Frequency  | Bands    | maximum power                                |
|------------|----------|----------------------------------------------|
| 2G         | 1900 MHz | 29.5 dBm                                     |
|            | 1800 MHz | 29.5 dBm                                     |
|            | 850 MHz  | 32.5 dBm                                     |
|            | 900 MHz  | 32.5 dBm                                     |
| 3G         | B1       | 23.5 dBm                                     |
|            | B8       | 24.0 dBm                                     |
| 4G         | B1       | 23.5 dBm                                     |
|            | B3       | 23.0 dBm                                     |
|            | B7       | 23.5 dBm                                     |
|            | B8       | 24.5 dBm                                     |
|            | B20      | 24.5 dBm                                     |
| WLAN 2.4 G |          | 11b: 16.5 dBm 11g: 14.5 dBm 11n 20: 14.5 dBm |
| WLAN 5 G   | U-NII-1  | 11a:14.5 dBm 11n 20:14.5 dBm 11n 40:14 dBm   |
|            | U-NII-2A | 11a:14.5 dBm 11n 20:14.5 dBm 11n 40:14 dBm   |
|            | U-NII-3  | 11a:13 dBm 11n 20:13 dBm 11n 40:13 dBm       |
| ВТ         | 9.0 dBm  |                                              |

## Accessories

Only use Gigaset approved chargers, batteries and cables. Unapproved accessories can damage the device.

## Power adapter

| Manufacturer                 | Salom Electric (Xiamen) Co. Ltd.                   |
|------------------------------|----------------------------------------------------|
|                              | Commercial registration number: 91350200612003878C |
|                              | 31 Building, Huli Industrial District,             |
|                              | Xiamen, Fujian 361006, P.R. China                  |
| Model identifier             | C778 / C780                                        |
| Input voltage                | 230 V                                              |
| Input AC frequency           | 50 Hz                                              |
| Output voltage               | 5 V                                                |
| Output current               | 2 A                                                |
| Output power                 | 10 W                                               |
| Average active efficiency    | > 81.9 %                                           |
| Efficiency at low load (10%) | > 75 %                                             |
| No-load power consumption    | < 0.10 W                                           |

#### or (optional)

| Manufacturer                 | Salom Electric (Xiamen) Co. Ltd.                   |
|------------------------------|----------------------------------------------------|
|                              | Commercial registration number: 91350200612003878C |
|                              | 31 Building, Huli Industrial District,             |
|                              | Xiamen, Fujian 361006, P.R. China                  |
| Model identifier             | C775 / C776                                        |
| Input voltage                | 230 V                                              |
| Input AC frequency           | 50 Hz                                              |
| Output voltage               | 5 V   9 V   12 V                                   |
| Output current               | 3 A   2 A   1.5 A                                  |
| Output power                 | 15 W   18 W   18 W                                 |
| Average active efficiency    | > 84.13%   > 85%   > 85%                           |
| Efficiency at low load (10%) | > 75%                                              |
| No-load power consumption    | < 0.10 W                                           |

#### Battery

| Technology:  | Li-Polymer        |
|--------------|-------------------|
| Capacity:    | 4300 mAh          |
| Part number: | V30145-K1310-X476 |

## **Open Source Software**

## General

Included on your Gigaset device is Open source software which is subjected to various licence conditions. With regard to Open source software, the granting of usage rights extending beyond operation of the device in the form supplied by Gigaset Communications GmbH is governed by the relevant license conditions of the Open Source software.

You can find more details under:

#### Settings About phone Legal information

In relation to the respective licensors of open source software, the wording of the respective licences regularly contain liability disclaimers. The disclaimer for GPL version 2 for example is:

"This program is distributed in the hope that it will be useful, but WITHOUT ANY WARRANTY; without even the implied warranty of MERCHANTABILITY or FITNESS FOR A PARTICULAR PURPOSE. See the GNU General Public License for more details."

and for LGPL version 2.1:

"This library is distributed in the hope that it will be useful, but WITHOUT ANY WARRANTY; without even the implied warranty of MERCHANTABILITY or FITNESS FOR A PARTICULAR PURPOSE. See the GNU Lesser General Public License for more details."

Liability on the part of Gigaset Communications GmbH remains unaffected by this.

### Licence and copyright information

Your Gigaset device includes Open Source software that is subject to the GNU General Public License (GPL) or the GNU Library / Lesser General Public License (LGPL). The corresponding source code can be downloaded from the Internet at

#### www.gigaset.com/opensource

The appropriate source code can also be requested from Gigaset Communications GmbH at cost price within three years of purchasing the product. Please use the contact details provided at

#### www.gigaset.com/service

Your Gigaset device includes Open Source software that is subject to the Common Public License. The corresponding source code can be downloaded from the Internet at

#### www.gigaset.com/opensource

The appropriate source code can also be requested from Gigaset Communications GmbH. Please use the contact details provided at

#### www.gigaset.com/service

## Index

#### Numerics

| 4G calls | 73 |
|----------|----|
|----------|----|

## A

| <i>N</i>                   |    |
|----------------------------|----|
| Accessibility features.    | 60 |
| Account                    | 67 |
| Add                        | 68 |
| Remove                     | 68 |
| Synchronise                | 68 |
| Account types              | 67 |
| Android Device Manager     |    |
| Android version            |    |
| Checking                   | 85 |
| Update                     | 85 |
| Арр                        |    |
| Data usage                 | 71 |
| Default                    |    |
| Detecting harmful          |    |
| Disable                    |    |
| End                        |    |
| Exit                       |    |
| Force stop                 |    |
| Install                    |    |
| Install from other source  |    |
| Move on start screen       |    |
| On start screen            |    |
|                            | 19 |
| Restrict usage             |    |
| Security                   |    |
| Store in folder on screen  |    |
| Uninstall                  |    |
| Unknown source             |    |
| Using two apps in parallel |    |
| App notifications          |    |
| App permissions64,         |    |
|                            |    |
| Granting/Denying           |    |
| On installation            |    |
| App settings               |    |
| Reset                      | 12 |
| Apps                       | 47 |
| Contacts                   |    |
| Data usage                 | /3 |
| Messages                   |    |
| Phone                      |    |
| Settings                   | 55 |
|                            | 91 |
| Authorisation manager      |    |
| Authorisations             | 71 |
|                            |    |

#### В

| Battery  | • |   |  |   |   | • |   |   |   |   |   | • | <br> |  |  |   |   | <br>94 |
|----------|---|---|--|---|---|---|---|---|---|---|---|---|------|--|--|---|---|--------|
| Charging | • | • |  | • | • | • | • | • | • | • | • | • | <br> |  |  |   | • | <br>10 |
| Disposal | • | • |  | • | • | • | • | • | • | • | • | • | <br> |  |  | • | • | <br>92 |

| Replace                             |
|-------------------------------------|
| Battery charge level                |
| Battery charge limit                |
| Blocking incoming numbers           |
| Bluetooth                           |
| Change name of your own device      |
| Change names of connected devices80 |
| Enable/disable                      |
| End pairing                         |
| Pairing                             |
| Tethering                           |
| Brightness                          |
| Adapt to ambient conditions         |
| Buttons                             |
| Virtual 10                          |

#### C Call

| Call                                     |
|------------------------------------------|
| Accept                                   |
| Delete from call list 46                 |
| End                                      |
| Initiate                                 |
| Initiate from call list 46               |
| Initiate from contact47                  |
| Reject                                   |
| Reject with SMS                          |
| Call account                             |
| Call details                             |
| Call list                                |
| Call log                                 |
| Call back caller                         |
| Delete calls                             |
| Call swapping43                          |
| Calls, sort sequence in the Phone app 44 |
| Camera                                   |
| Front                                    |
| Macro camera                             |
| Rear                                     |
| Wide-angle camera                        |
| Certificate                              |
| Delete                                   |
| Enable/disable67                         |
| Install from memory card67               |
| Show list                                |
| WLAN                                     |
| Charge icon                              |
| Charging coil, for induction charging    |
| Concentration mode                       |
| Conference call                          |
| Configuration                            |
| Configuration wizard12                   |
| Connect                                  |
| USB cable                                |
| Connecting the USB cable                 |

| ConnectionBluetooth79Data usage77Mobile73VPN81WLAN75Consultation43Contact61 |
|-----------------------------------------------------------------------------|
| Add to Favourites                                                           |
| Add to group 48                                                             |
| Add to start screen                                                         |
| Call                                                                        |
| Create                                                                      |
| Delete 50                                                                   |
| Delete more than one                                                        |
| Divert call to mailbox                                                      |
| Send                                                                        |
| Set ringtone 49                                                             |
| Contact group 48                                                            |
| Contacts 47                                                                 |
| Enable for Bluetooth device                                                 |
| Group                                                                       |
| Import/Export                                                               |
| Name format 47                                                              |
| Sorting 47                                                                  |
| Contents of the package9                                                    |
| Conversation 52                                                             |
| Block 54                                                                    |
| Delete 54                                                                   |
| Create screenshot 39                                                        |
| Creating folders for apps 24                                                |
| Customer Care                                                               |
| Customer care                                                               |
| Customer service                                                            |
| Customer Service & Assistance 89                                            |

## D Data

| Data                      |    |
|---------------------------|----|
| Backup                    | 86 |
| Delete remotely           | 65 |
| Data connection           |    |
| Check usage               | 77 |
| Enable                    | 82 |
| Data loaded via Bluetooth | 81 |
| Data protection           | 60 |
| Data protection policy    | 86 |
| Data roaming              | 73 |
| Data save mode            | 79 |
| Data usage                | 77 |
| Limit                     | 78 |
| Reduce                    | 79 |
| Warning                   | 78 |
| Data usage cycle          | 78 |
| Date and time             |    |
| Set automatically         | 84 |
| Set manually              | 84 |
| Date format               | 85 |
| Declaration of agreement  | 86 |

| Default app                     |
|---------------------------------|
| Configuration                   |
| Locate                          |
| Lock remotely                   |
| Ring remotely65                 |
| Switch on                       |
| Usage duration                  |
| Device administrator            |
| Device Manager                  |
| Device storage                  |
| DHCP, in WLAN                   |
| Dialpad                         |
| Dialpad tones                   |
| Enable in Phone app             |
| Digital wellbeing               |
| Display                         |
| Brightness                      |
| Idle mode                       |
| Rotate                          |
| Display lock                    |
| Automatic                       |
| Facial recognition              |
| Password                        |
| Pattern                         |
| PIN                             |
| Replacement for fingerprint     |
| Disposal                        |
| Do not disturb                  |
| Disabling                       |
| Enabling                        |
| Rules                           |
| Double tapping                  |
| Download                        |
| Download file from the Internet |
| Draft, SMS                      |
| Drag                            |
| DuraSpeed                       |
| Duluopecu                       |

#### Ε

| Email account                   |   |
|---------------------------------|---|
| Set up from Settings6           | 7 |
| Set up with wizard1             | 4 |
| Emergency information           | 3 |
| Emergency location service7     | 0 |
| Emoticon in SMS5                | 1 |
| Enabling/disabling mobile data7 | 3 |
| Environment9                    | 2 |
| Exchange account6               | 8 |
| Exclusion of liability 9        | 1 |
| Export of contacts 4            | 9 |

| F                      |
|------------------------|
| Face unlocking         |
| Facial recognition     |
| Family Link            |
| Favourite, in contacts |

| Favourites bar                                 |   |
|------------------------------------------------|---|
| Alternative method                             | , |
| Name                                           |   |
|                                                |   |
| Processing                                     | 5 |
| Set up from Settings 32                        | 2 |
| Using                                          | 3 |
| Fingerprint sensor                             |   |
| Flash                                          | 3 |
| Flight mode                                    |   |
| Font size                                      | 5 |
| For multimedia messages, see MMS               |   |
| For text messages, see SMS                     |   |
| For the screen lock, refer to the Display lock |   |
| Function                                       |   |
|                                                | ` |
| Enabling/disabling with quick settings 20      | , |

## G

| Google account             | 7 |
|----------------------------|---|
| Google apps                | 9 |
| Google keypad 20           | 0 |
| Google Play Protect        |   |
| Google services            |   |
| Enable/disable with wizard |   |
| Guarantee Certificate      | 0 |
|                            |   |

## н

| Handsfree mode           | 43     |
|--------------------------|--------|
| Headset jack             | 3      |
| Help                     | 88     |
| Help on the Messages app | 51     |
| Home button              | .17,19 |
| Hotspot                  | 83     |

## l

| icons                      |   |
|----------------------------|---|
| User guide                 | 5 |
| Idle mode                  |   |
| Enable                     | 5 |
| End                        | 5 |
| Set period of inactivity1  | 5 |
| Import of contacts 49      | 9 |
| Importing vCards 49        | 9 |
| Install CA certificate     | 7 |
| Install client certificate | 7 |
| Installation, app          | 8 |
|                            |   |

## К

| Keypad          | 20 |
|-----------------|----|
| Keypad settings |    |
| Keypad tones    | 8  |

## L

| Language                   |    |
|----------------------------|----|
| Setting from Settings menu | 55 |
| Setting with wizard        | 12 |

| Location detection    | 9 |
|-----------------------|---|
| Location history      | 9 |
| Lock screen           |   |
| Emergency information | 3 |

#### м

| M                              |
|--------------------------------|
| Macro camera 3                 |
| Main memory                    |
| Making calls                   |
| Using headset 43               |
| Using speaker 43               |
| Memory                         |
| Freeing up 60                  |
| Memory card                    |
| Ejecting                       |
| Storage capacity 59            |
| Using again60                  |
| Memory card slot 3             |
| Message LED                    |
| Message LED, status displays 4 |
| Messages                       |
| Manage                         |
| Read                           |
| Microphone 3                   |
| Muting                         |
| MMS                            |
| Create                         |
| Search all                     |
| Mobile network73               |
| Music                          |
| Managing                       |
| Muting                         |
| From button17                  |

#### Ν

| Number<br>Enter from keypad |
|-----------------------------|
| Numbers Block               |

## 0

| On/Off key               | .3 |
|--------------------------|----|
| Open Source Software     |    |
| Operation using gestures | 16 |

### Ρ

| Pairing                             |   |
|-------------------------------------|---|
| Display lock                        |   |
| Pattern                             |   |
| Display lock                        | L |
| Set up with wizard 13               |   |
| Visible / not visible               | I |
| Permissions for apps                | 4 |
| Phone number                        |   |
| Add to contacts from call log       | ő |
| PIN                                 |   |
| Display lock                        | I |
| Set up with wizard 13               |   |
| PKCS#12 keystore files              |   |
| Power adapter                       |   |
| Power consumption                   |   |
| Power Save mode 58                  |   |
| Power save mode                     |   |
| Enable automatically                | 9 |
| Preferred SIM card                  |   |
| Premium SMS                         | I |
| Printing                            | ) |
| Protection against unauthorised use |   |
| Protection from unauthorised use    |   |
| Set up with wizard 13               | 3 |
| Proxy, WLAN                         | 5 |

## Q

| Quick response |    |
|----------------|----|
| Edit           | 44 |
| Send           | 43 |
| Quick settings | 19 |

## R

| Radiation                    | 92     |
|------------------------------|--------|
| Receiver                     | 3      |
| Resetting network settings   | 87     |
| Ringtone                     |        |
| Čhange                       | 44, 57 |
| Disabling from Volume button | 17     |
| Set for contact              | 49     |
| Roaming                      | 73     |
| Rules for "Do not disturb"   | 36     |
|                              |        |

## s

| SAR certification                          |     |
|--------------------------------------------|-----|
| Scaling screen content                     | 16  |
| Screen content Create screenshot           | 30  |
| Rotate                                     | 56  |
| Sending to another device                  | 41  |
| Screen pinning                             |     |
| Send email to contact                      | 47  |
| Send file                                  | 52  |
| Send pictures and videos                   | 52  |
| Sensor                                     |     |
| Settings for the protection of minors      | 37  |
| SIM card                                   | ~   |
| Insert                                     | . 9 |
| PreferredUnlock                            | 15  |
| Using two.                                 | 74  |
| SIM card lock.                             |     |
| SIM card slot                              |     |
| Sleep time mode                            | 35  |
| Smart Lock                                 | 62  |
| Smiley in SMS                              | 51  |
| SMS                                        |     |
| Billable                                   | 51  |
| Draft                                      | 51  |
| Save as draft                              | 51  |
| Search all                                 |     |
| Send to a contact                          |     |
| SMS/MMS                                    |     |
| Send                                       |     |
| Software update                            | 85  |
| Sort sequence, Phone app                   | 44  |
| Sorting sequence, contacts                 | 47  |
| Speaker                                    | . 3 |
| Split screen mode                          | 29  |
| Spread apart / pinch together your fingers | 16  |
| Start screen.                              | 1/  |
| Add                                        | 24  |
| Add, remove, move apps                     |     |
| Change wallpaper                           |     |
| Configuration                              |     |
| Contact for direct dialling                | 50  |
| Overview                                   |     |
| Remove                                     | 24  |
| Return to                                  | 17  |
| Switching                                  |     |
| Status bar                                 | . 4 |
| Status displays                            | . 4 |
| Storage capacity Assignment                | 50  |
| Assignment                                 | 59  |
| Storage, permanent                         | 59  |
| Storage, temporary                         | 59  |
| Streaming                                  | 41  |
| Swipe or drag                              | 16  |
|                                            |     |

| Switching off        | 15 |
|----------------------|----|
| Switching on10,      | 15 |
| Switching on and off | 15 |
| Synchronisation      |    |
| Automatic            | 68 |
| Synchronising        | 68 |
| System               |    |
| Backup               | 86 |
| Update               | 85 |

## т

| 1                                     |    |
|---------------------------------------|----|
| Тар                                   | 16 |
| Tethering                             |    |
| Bluetooth                             | 83 |
| USB                                   | 84 |
| Text                                  |    |
| Font size                             | 56 |
| Writing and editing                   | 20 |
| Time format                           | 85 |
| Time server                           | 84 |
| Time zone                             | 84 |
| Touch and hold                        | 16 |
| Transferring files to/from a computer | 39 |
| Trust agents                          | 62 |
| TTY mode                              | 45 |
| Two SIM cards                         | 74 |
|                                       |    |

## U

| Update                   |
|--------------------------|
| Usage duration           |
| USB port                 |
| USB tethering            |
| User                     |
| Set up                   |
| Switch                   |
| Using gestures 16        |
| Using the touchscreen 16 |

### v

| Vibration                                |
|------------------------------------------|
| Enable/Disable in Phone app              |
| Enabling/disabling from Volume button 17 |
| Virtual buttons                          |
| Virtual Private Network, see VPN         |
| Volume                                   |
| Adjusting from menu                      |
| Setting from Volume button               |
| Volume buttons 3                         |
| VPN                                      |
| Add                                      |
| End connection 82                        |
| Establish connection81                   |

### w

| Wallpaper                          |    |
|------------------------------------|----|
| Change                             | 23 |
| Website                            |    |
| Set the usage duration             | 34 |
| Show usage                         |    |
| Wide-angle camera                  |    |
| Widget                             |    |
| Change size                        |    |
| Move on start screen               |    |
| On start screen                    |    |
| WLAN                               |    |
| Add                                | 75 |
| Certificate                        |    |
| Configuration                      |    |
| DHCP                               |    |
| Enable/disable                     |    |
|                                    |    |
| Establish connection12, 7          |    |
| Establish connection with wizard 1 |    |
| Hotspot                            |    |
| Proxy                              |    |
| Remove                             |    |
| Share                              | /6 |
|                                    |    |

## Х

## z

| -    |      |
|------|------|
| Zoom | <br> |

All rights reserved. Rights of modification reserved.

Issued by Gigaset Communications GmbH Frankenstr. 2a, D-46395 Bocholt

© Gigaset Communications GmbH 2020

Subject to availability. All rights reserved. Rights of modification reserved. www.gigaset.com